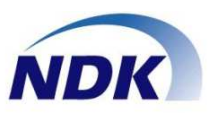

通話録音アダプター

# NS-4U 型番: NSLOG E001 (Ver.01-05)

# 通話録音ソフトウェア マニュアル (Windows10/11対応)

この度はお買い上げいただき、ありがとうございます。 正しく安全にお使いいただくために、この取扱説明書をよくお読みください。

【お願い】

本ソフトウェアは、「NS-4U」アダプター毎に1式ご購入頂き、使用する ことができます。 本ソフトウェアを複製、再頒布、ライセンス及びサブライセンスすることは 違法行為に該当いたします。

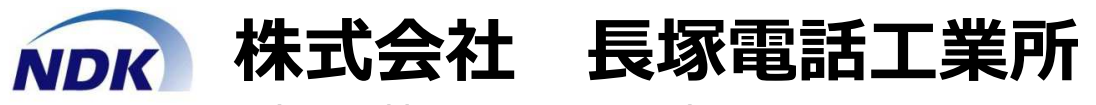

●http://www.nagatsuka.co.jp

【お問い合わせ先】

- ●〒213-0031 神奈川県川崎市高津区宇奈根643-3
- TEL 044 (850) 1533

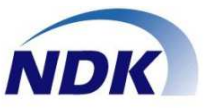

## この度はお買い上げいただき、ありがとうございました。 本製品「NS-4U通話録音ソフトウェア」の特徴は下記の通りです。

## 1.通話録音ファイルの検索画面を追加

- 1)NS-4Uが接続されたPCの保存先フォルダー、または共有フォルダーに保存された 通話録音ファイルの一覧を表示し、検索して再生することができます。
- 2)通話録音ファイルの表示順序をワンタッチで「昇順」にソートできます。
- 3)音声の1.5倍速再⽣が可能です。
- 4)音声を再⽣するデバイスの選択が可能です。 (ハンドセットから再⽣、PCの音声デバイスからの再⽣かの選択が可能です。) 5)再生はスライダーを使用して先送り、後戻しが可能です。

## 2.使い勝手の大幅向上

1)設定画面をタスクトレイから起動します(タスクバーにすることも可能です)。

- 2)録音時アイコンが録音を示す表示に変わります。
- 3)インストールするとスタートアップに登録されます。 (PCを起動すると自動的に通話録音ソフトウェアが起動します。)
- 4)録音ファイルを登録せずに「破棄」することができます。
- 5)通話録音の録音モードが「自動録音開始-自動録音停止」の場合、あらかじめ設定した 付加情報(⽂字列)をファイル名に付加することができます。
- 6)ディスク容量のアラート表示ができます。
- 7)通話録音時に一時停止ができます。
- 8)ファイル名に拠点番号を追加しました。

## 3.通話録音ファイルの再送モードを追加

1)NS-4Uは通話録音ファイルをPCに一時保存します(一時保存場所: C:¥NS4U¥rectmp)。 何らかの要因で指定した保存場所に格納されなかった場合、再送することができます。

## 4.Busylight(通話状態視覚化装置)の接続

1)Busylightを接続することで電話応対者の通話の状態を視覚化することができます。 ①待機:緑(点灯)②通話:緑(点滅)③再生中:黄色(点滅) 4)NS-4UがPCより切断された場合:赤 (点滅)

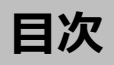

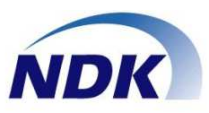

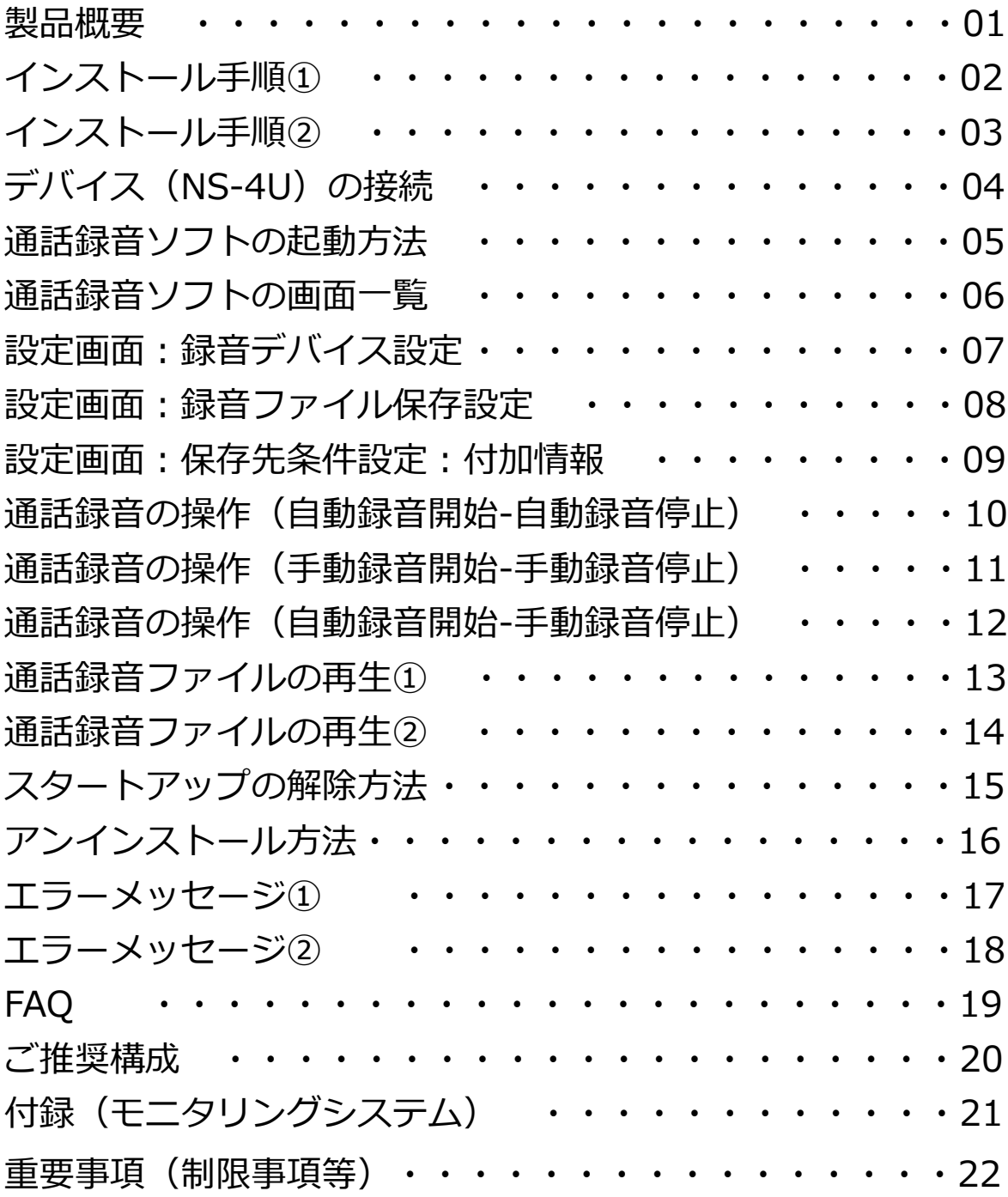

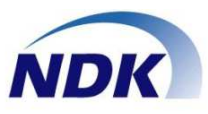

#### ◆NS-4Uの特徴

●電話機のハンドセット※インタフェースを使用するため、各社のPBXの電話機に接続することができます。 ・接続は下図をご参照ください。ソフトウェアの詳細は以降の章をご参照ください。 ※: ハンドセット=受話器

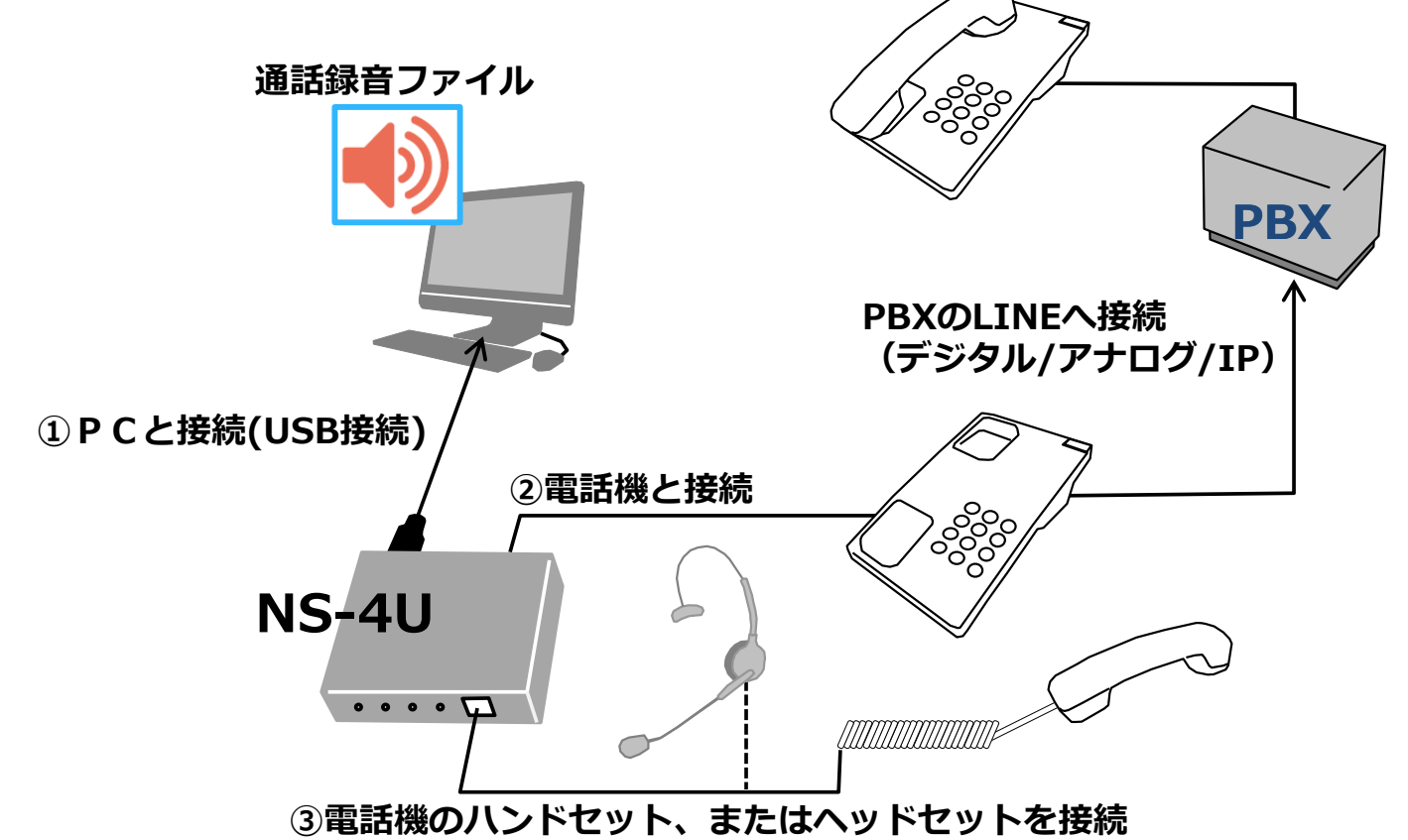

●NS-4Uを使用してPC1台の通話録音から、通話録音ファイルをネットワーク上にある共有フォルダー、NAS、 へ保存することが可能です。

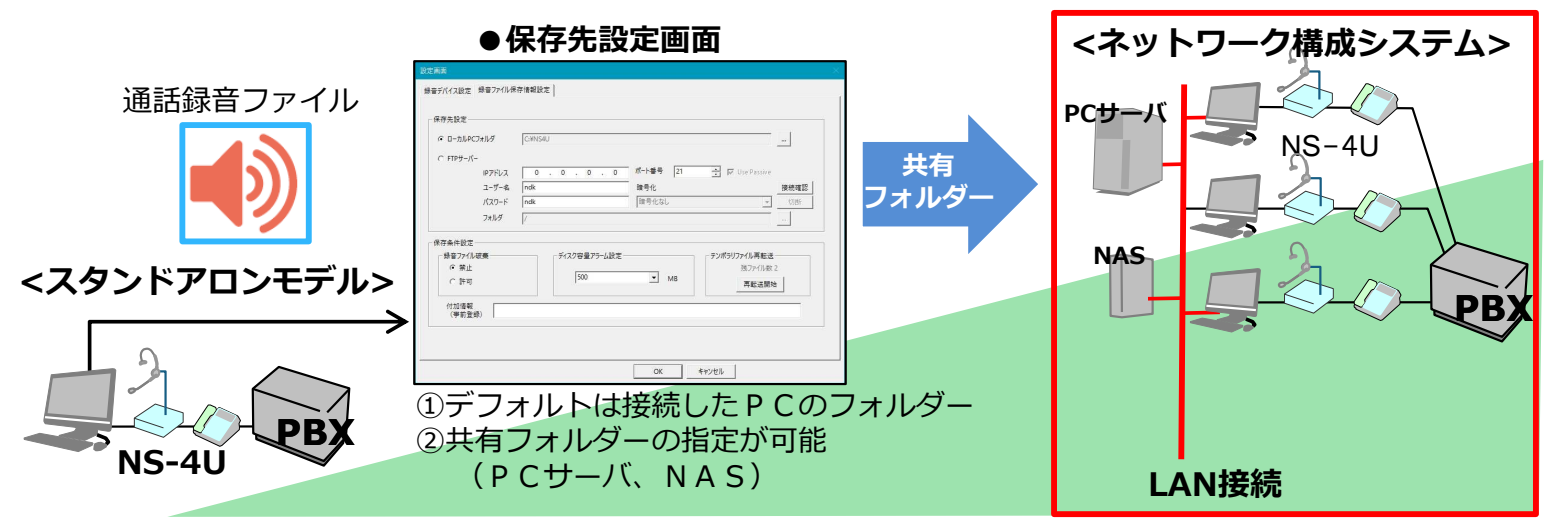

●通話録音ファイル名は下記書式で保存されます。本ソフトウェアの再生画面、またはExplorerで再生ができます。

例:00001-20160621153058\_20160621153058\_1\_0\_0\_STEREO\_受付:長塚太郎.wav  $\bullet$  (1) (2) (34.5 (6) (7) ①管理番号 ②録音開始日時 ③シリアル番号 ④内線番号 ⑤拠点番号 ⑥STEREO固定 ⑦付加情報 (付加情報の設定方法は本マニュアルの12、14、15ページを参照してください。)

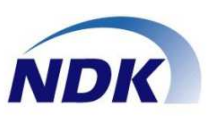

## ◆通話録音ソフトをインストールします。

①管理者のアカウントでログインしてください。 ②ほかのソフトをすべて終了します。 ③添付の「NSLOG\_E001」のCDをパソコンのCD ドライブにセットします。

◆通話録音ソフトをインストールします。 ①エクスプローラを起動し、CD-ROMドライブの

- SETUP.EXEを起動してください。
- ②下図画面が表示されます。
- ③[次へ]ボタンをクリックしてください。

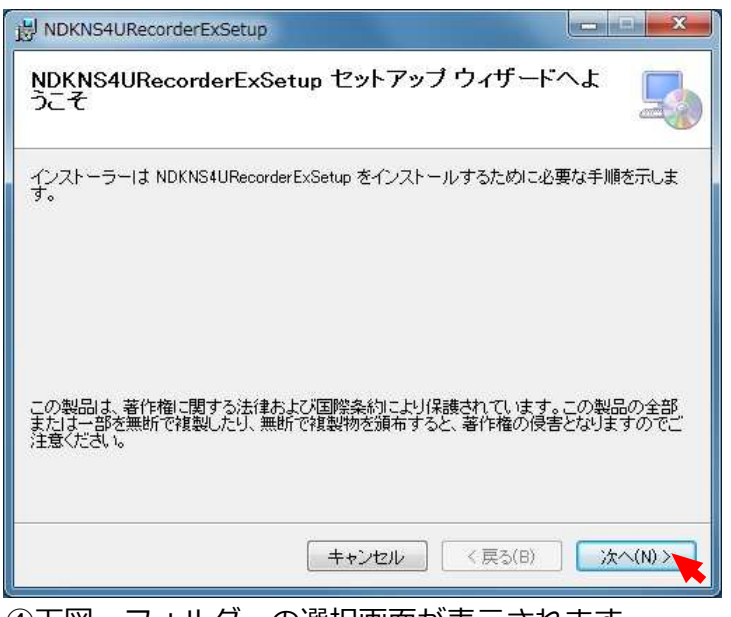

#### 4) 下図、フォルダーの選択画面が表示されます。 ⑤[次へ]ボタンをクリックしクリックてください。

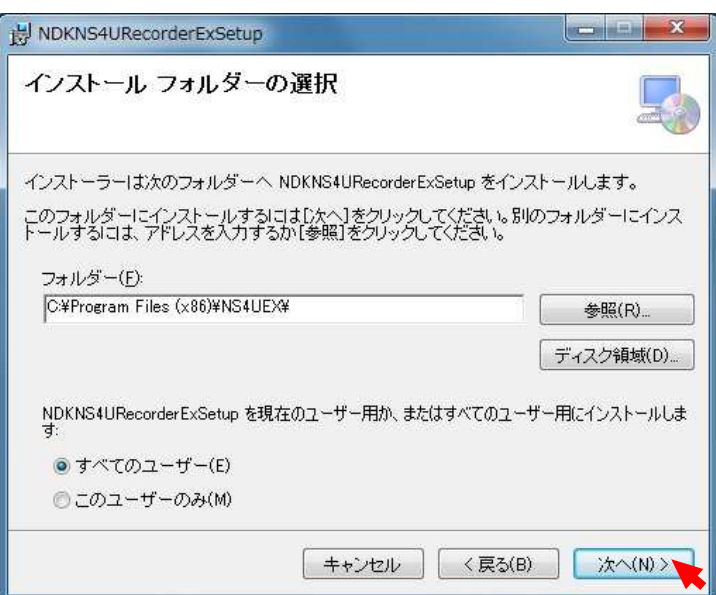

⑥下図画面が表⽰されます。

⑦[次へ]ボタンをクリックしてください。

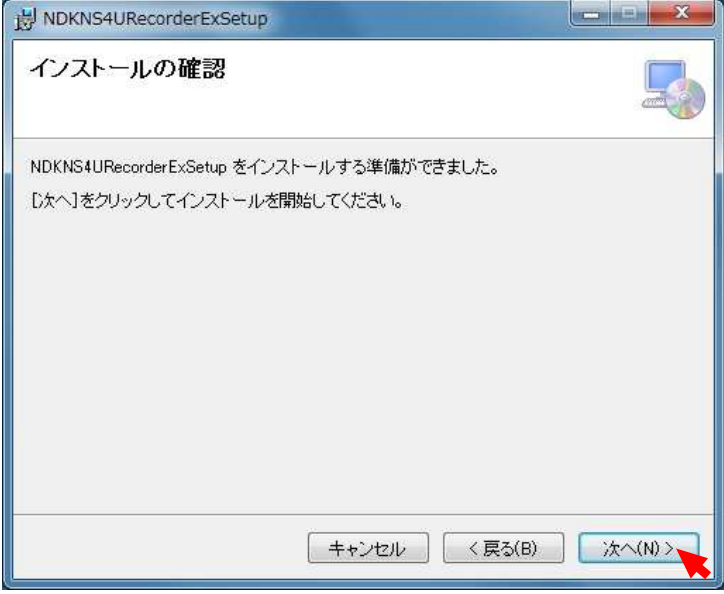

## ⑧[はい]ボタンをクリックしてください。

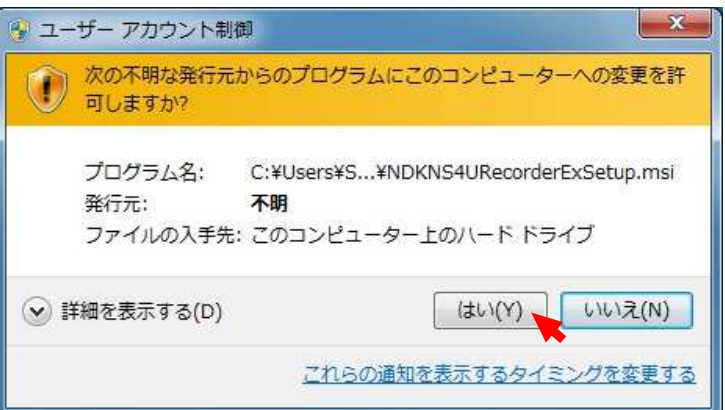

# インストール手順②

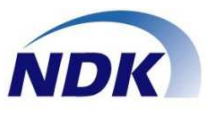

#### ⑨NS4Uのインストール画面が表⽰されます。

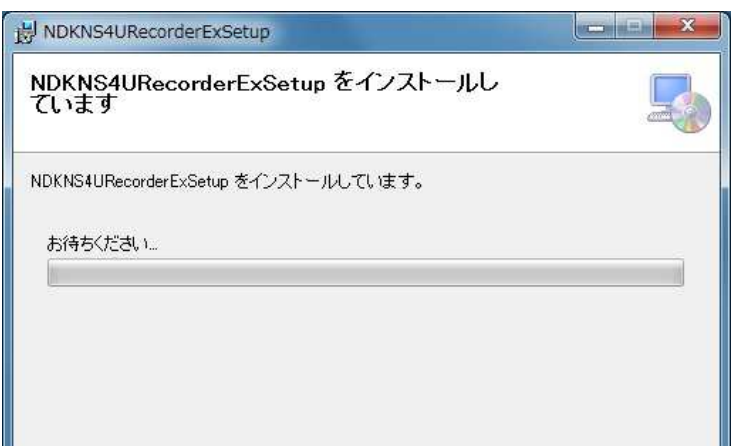

⑩インストールの完了画面が表⽰されます。 ⑪[閉じる]ボタンをクリックしてください。

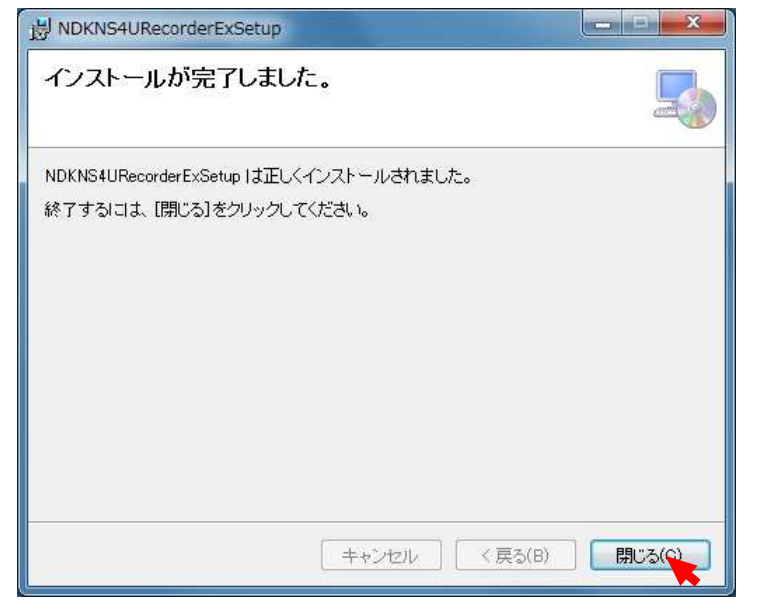

⑫デスクトップに下図ショートカットが表⽰されている ことをご確認ください。

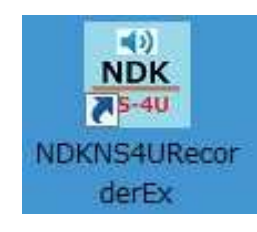

★以上でインストールは終了です。お疲れ様でした。 ⇒引き続き5ページの設定をお願い致します。

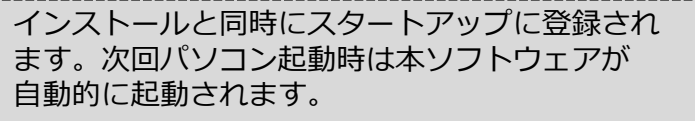

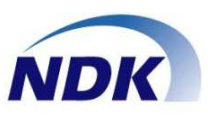

## ◆パソコンに下記手順でNS-4Uを接続します。

- ◆準備
- ●他のアプリケーションをすべて終了します。
- ◆NS-4Uの接続。
- ①添付のUSBケーブルを使用してNS-4Uとパソコンを 接続します。

NS-4U背面のUSB端子と接続 します。

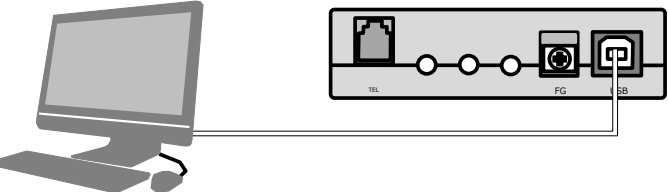

②しばらくすると下図画面が画面右下に表示されます。

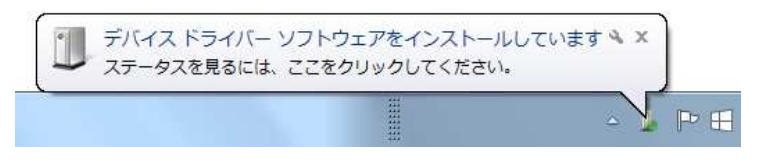

3)しばらくすると下図画面が画面右下に表示されます。

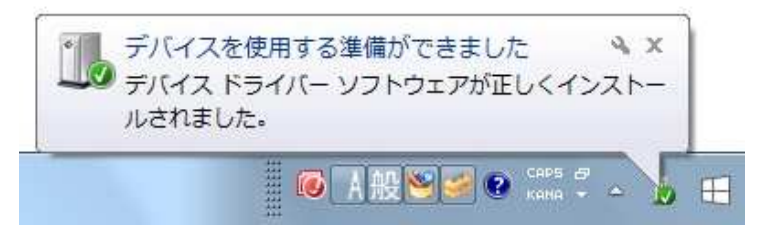

④以上でNS-4UとPCの接続の準備は完了です。

- ◆受話器との接続
- ●受話器(ハンドセット)をNS-4U前面にある [HANDSET/HEADSET]端子に接続します。

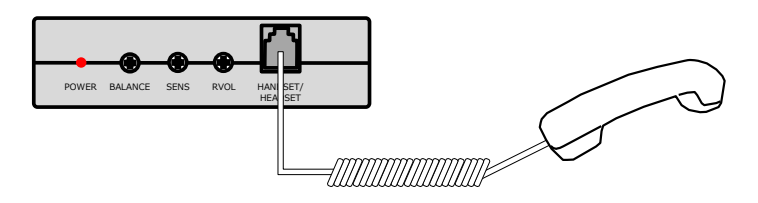

- ◆電話機との接続。
- ●添付の電話機接続ケーブルを使って電話機をNS-4U 背面にある [TEL]端子に接続します。

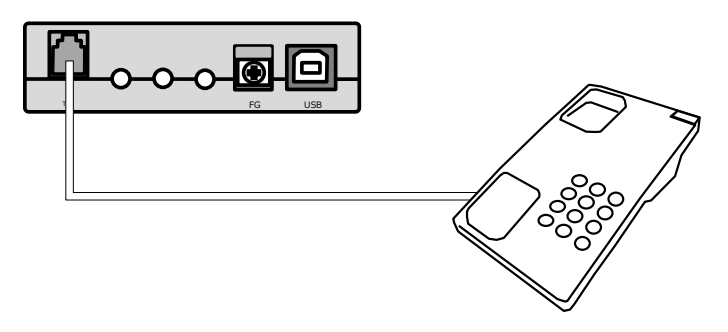

●以上で接続は完了です。下図のような接続になります。

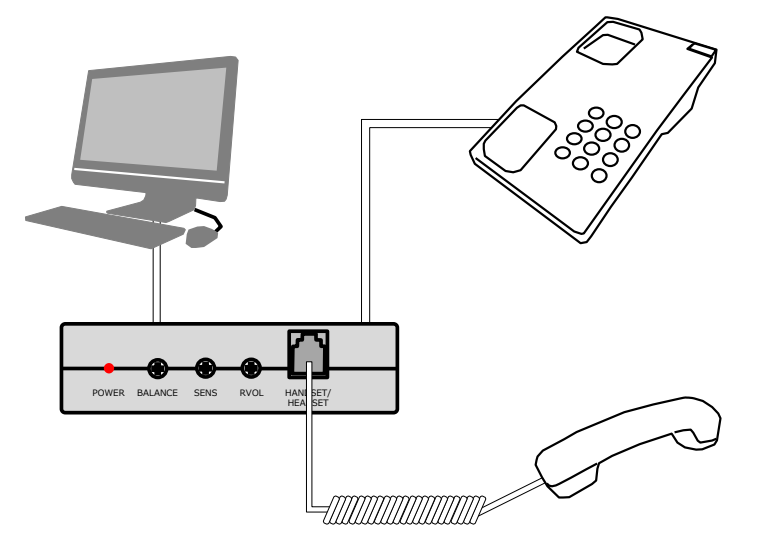

上記接続時、NS-4Uの前面にあるLEDランプが ⾚⾊に点灯していることをご確認ください。

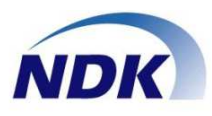

## ◆通話録音ソフトを起動します。

●デスクトップ画面にある下図アイコンを左ダブル クリックします。

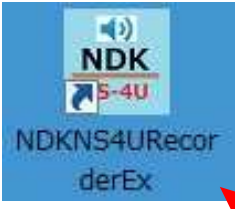

◆通話録音ソフトが起動され下記メイン画面が表示 されます。

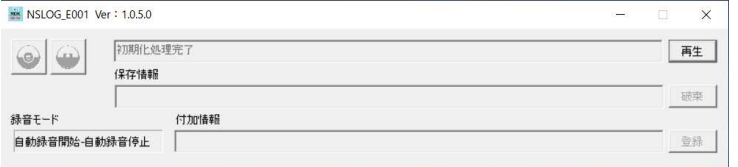

- ●注意
- インストールしたユーザと別のユーザでログイン した場合、インストールCDを求められる場合が あります。 この場合はインストールCDをCD-ROMドライブに 入れてください。
- ①アプリケーション起動後、最小化ボタンをクリック すると、Windows画面から消え、タスクトレイに 格納されます。

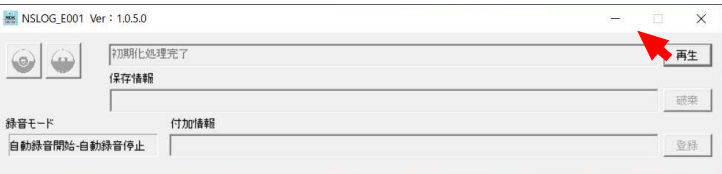

②再度、画面に表⽰させる場合は、タスクトレイから 左ダブルクリックしてください。

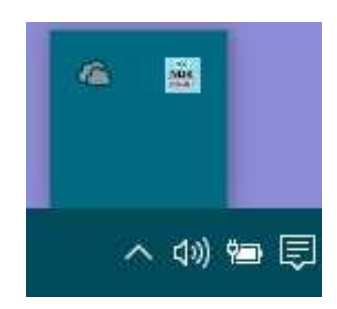

- ◆最小化時の格納場所をタスクバーにする方法を説明 します。
- ①タスクトレイの中にあるNS-4Uアイコンをタスクバー にドラックします。

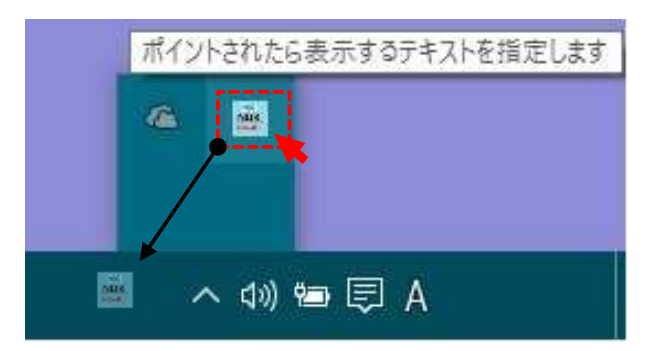

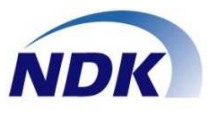

#### ◆各種画面

#### ●メイン画面(自動録音-自動停止)モード。

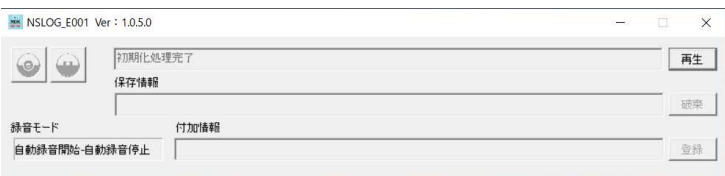

#### ●メイン画面(自動録音-手動停止)モード。

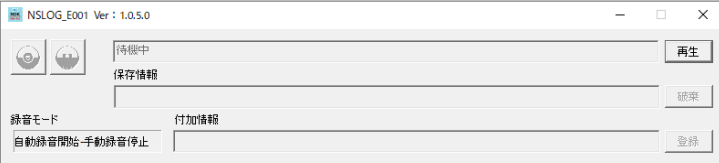

#### ●メイン画面(手動録音-手動停止)モード。

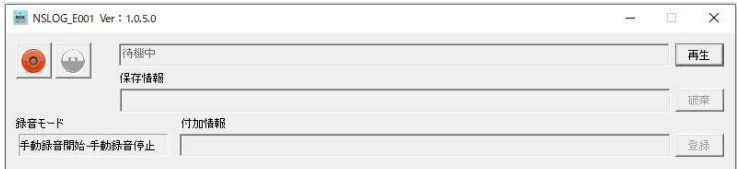

●設定画面は「タスクトレイ]または「タスクバー]の アイコンを右クリックし[設定]をクリックすることで 表示します。

(下記画面はタスクバーの例です。)

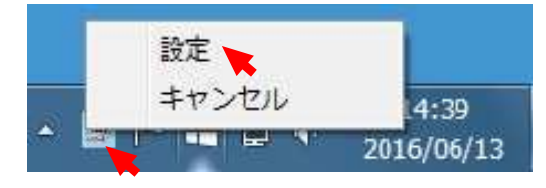

●設定画面①: [録音デバイス設定] この設定画面ではNS-4Uの下記情報を登録します。 ①デバイス情報(利用者情報) ②録音条件

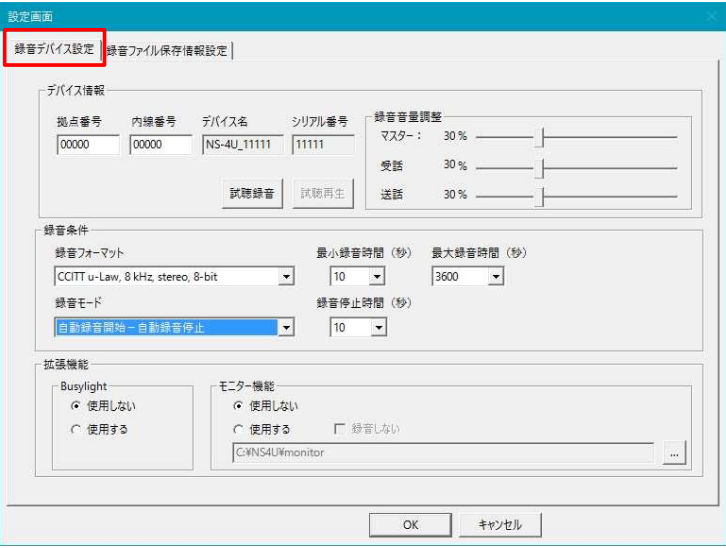

●設定画面②:[録音ファイル保存情報設定] この設定画面ではNS-4Uの下記情報を登録します。 ①保存先設定 ②保存条件設定 ③ディスク容量アラーム ④テンポラリファイル再転送 ⑤付加情報

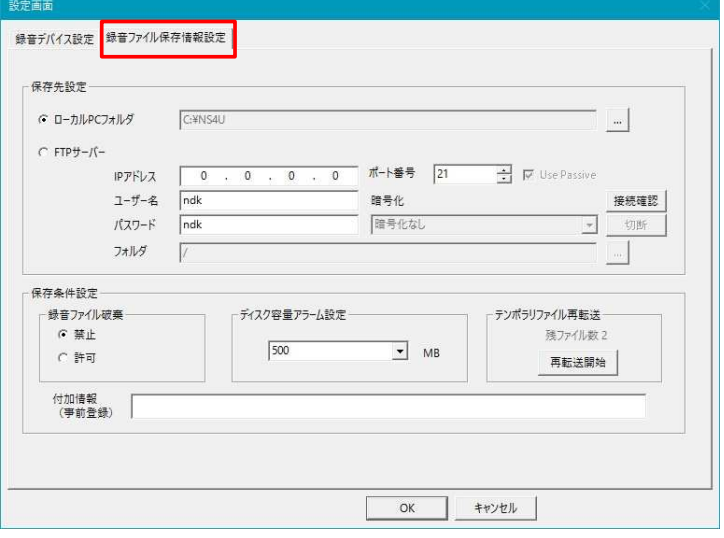

#### ●再牛画面

この再⽣画面で通話録音ファイルを再⽣します。 ①録音ファイル保存先(検索項目) ②録音ファイル検索結果 ②録音ファイル再⽣ ③再⽣デバイス選択 ④再⽣音量調整

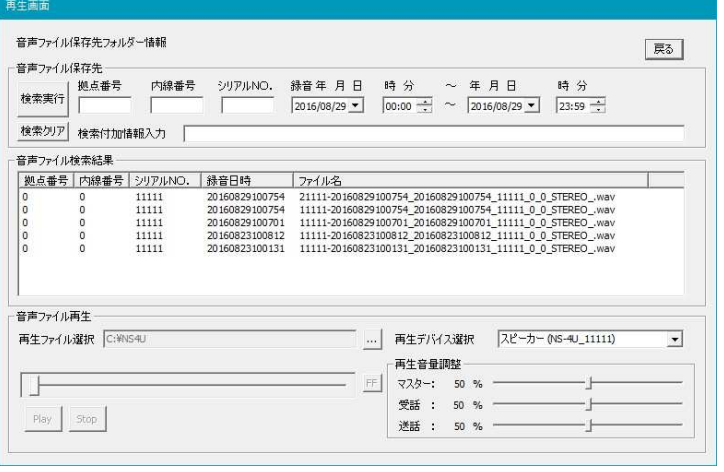

 $\overline{a}$ 

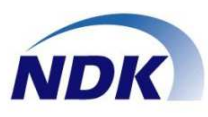

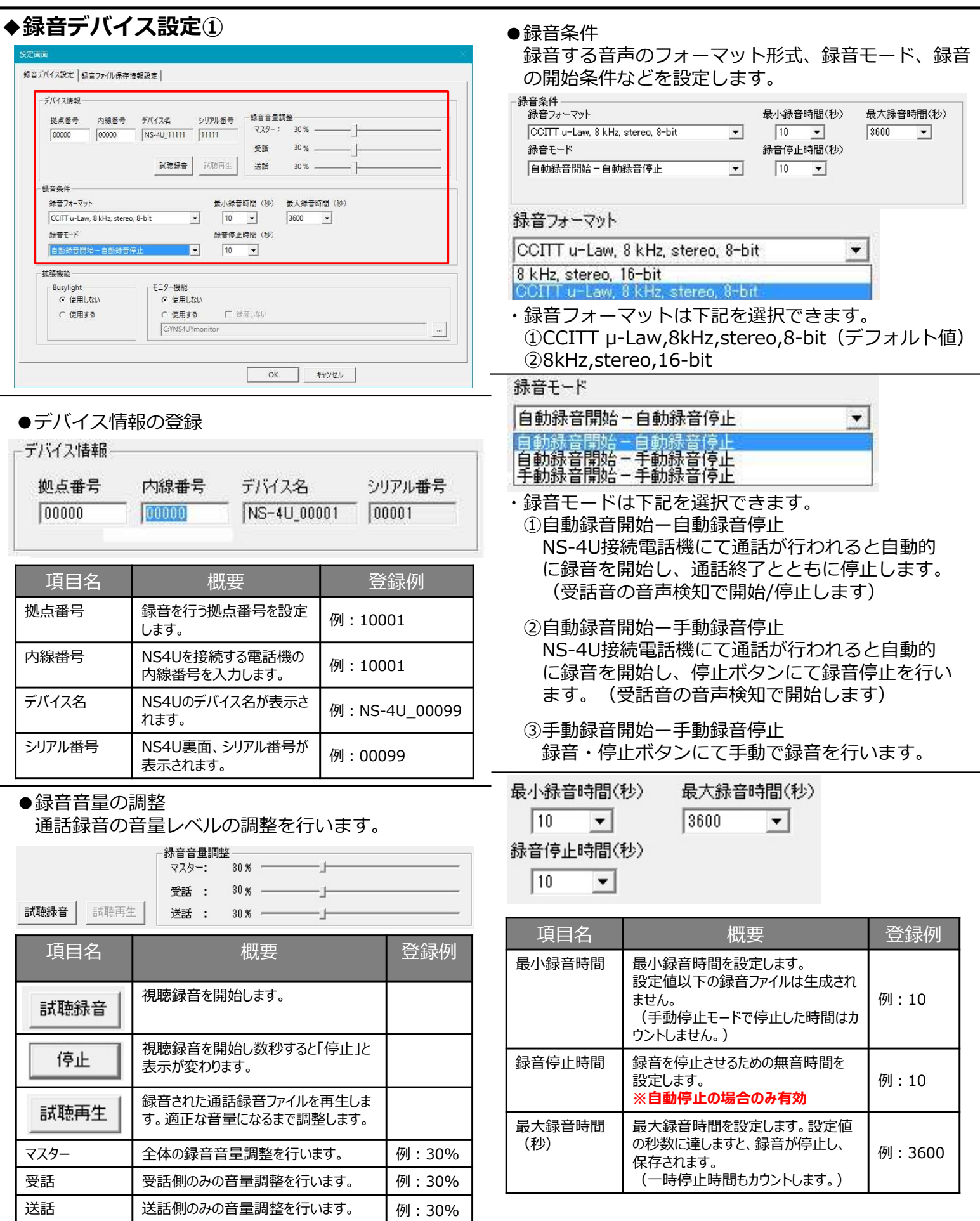

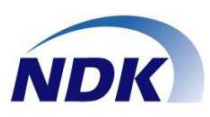

## ◆録音デバイス設定2 (以下の拡張機能はオプションになります。)

●モニター機能

NS-4Uと本ソフトウェアを使用して、 電話応対の通話をモニタリングすることができます。 ・別途ソフトウェアが必要になります。

・詳しくは弊社までお問合せください。

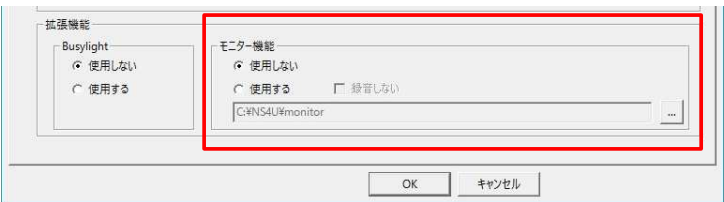

●Busyiight機能

NS-4Uと本ソフトウェアを使用して、 電話応対の通話状況をLEDライトで視覚化できます。 (別途Busylightが必要になります。)

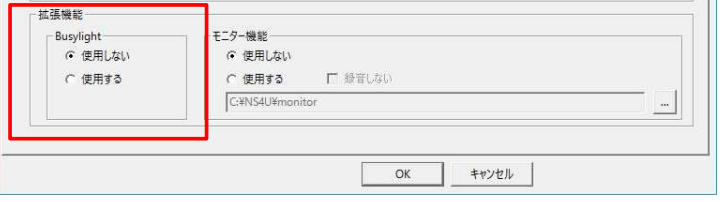

Busylightを接続することで電話応対者の通話の状態 を下記のように視覚化することができます。 ①待機:緑(点灯) ②通話:緑 (点滅) ③再生中:黄色 (点滅) ④NS-4UがPCより切断された場合:赤 (点滅)

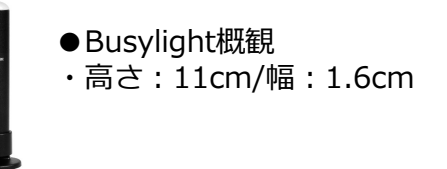

## ◆録音ファイル保存設定

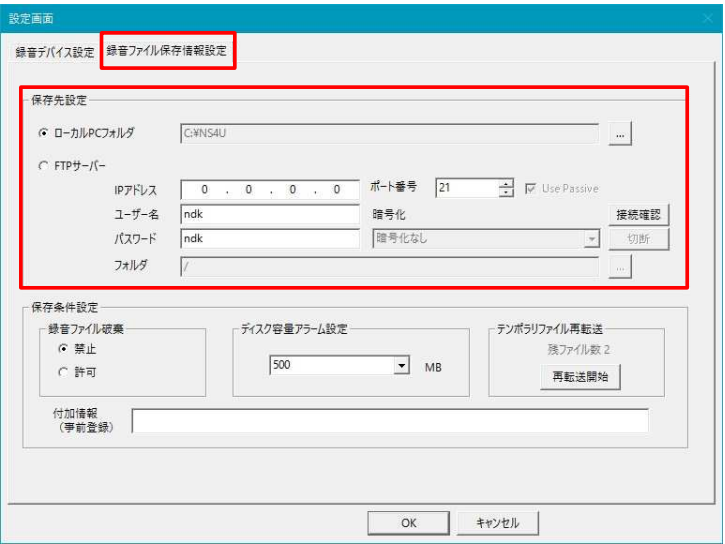

#### ●保存先設定

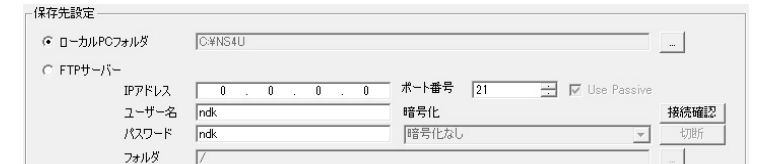

#### ●以下FTPサーバは「統合管理サーバ」を示します。

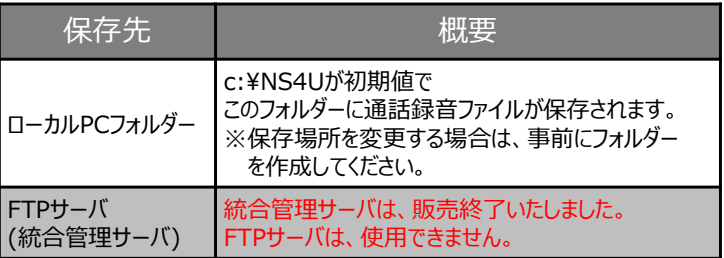

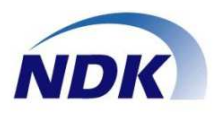

## ◆録音ファイル保存設定

録音モード

付加情報

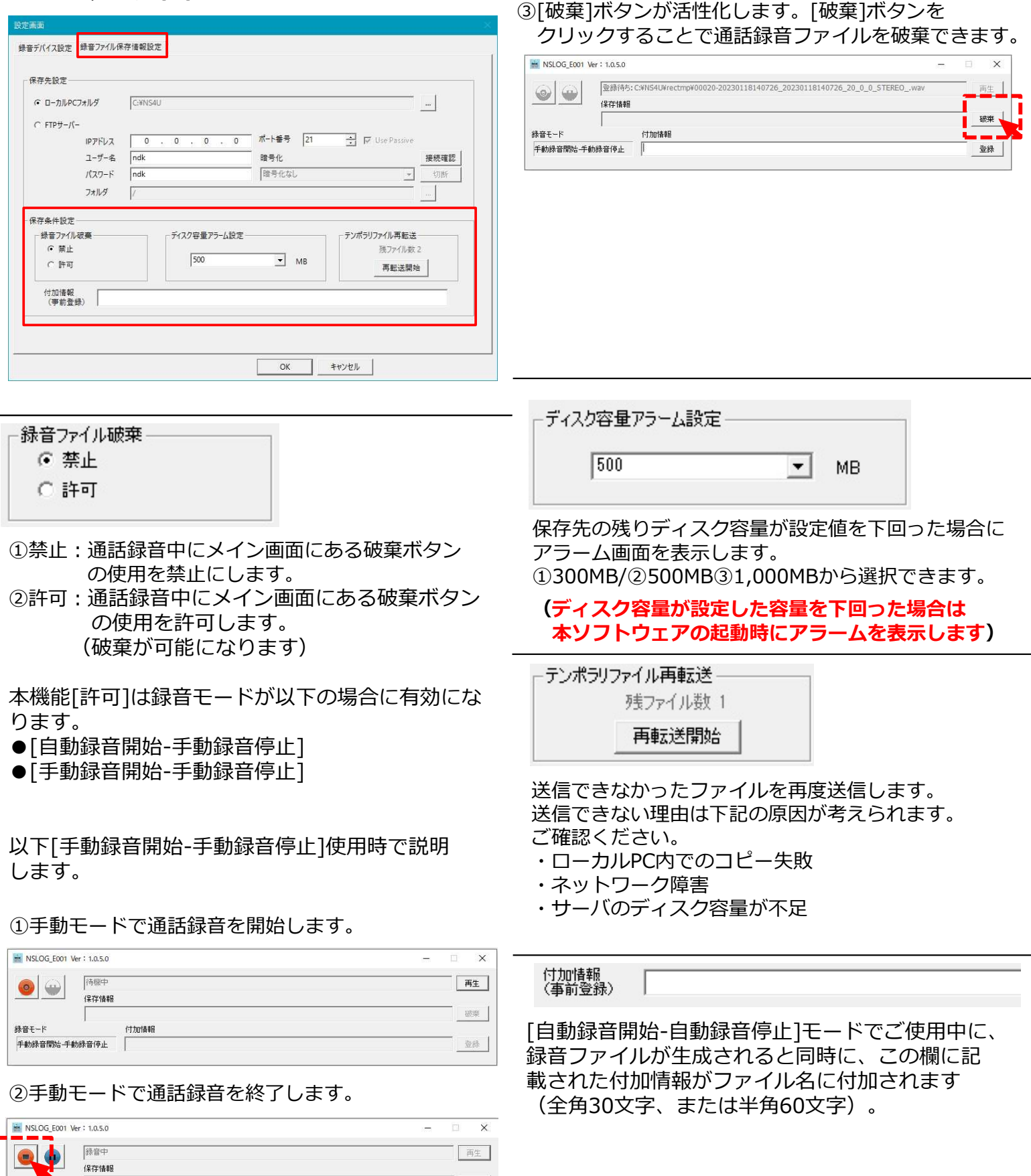

碳聚

 $Bh$ 

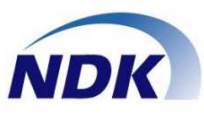

## ◆自動録音開始-自動録音停止(音声検知録音)の手順

#### ①対象電話機にて通話を⾏っていない状態です。

(無音状態)

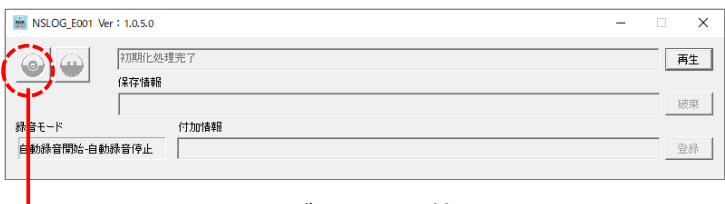

インジケータがは[白]の状態になります

## ②通話を開始します(オフフック状態)

・電話機をオフフック状態にしてください。 ③ダイヤルトーンの音で録音が開始されます。

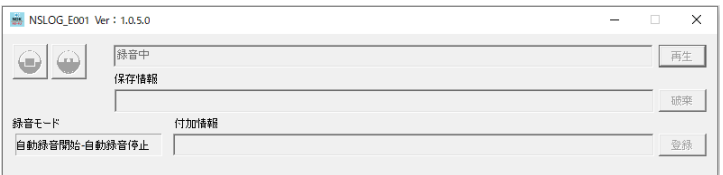

#### ④録音状態(ハンドセット・ヘッドセットで通話)

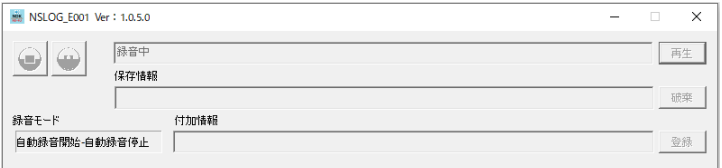

無音時:「赤」で点灯

LEDは「⾚」

で点灯

有音時:「赤」で点滅 ※有音時=会話時

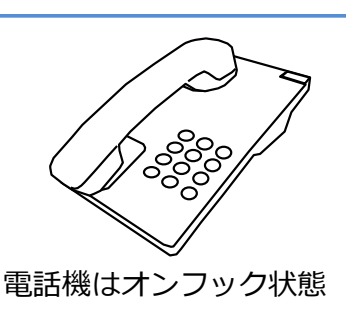

NS-4Uの状態 電話機の状態

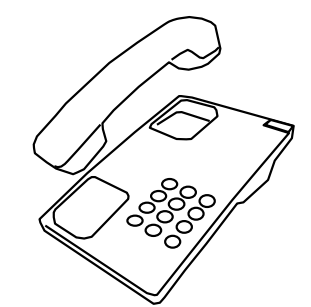

#### 電話機はオフフック状態

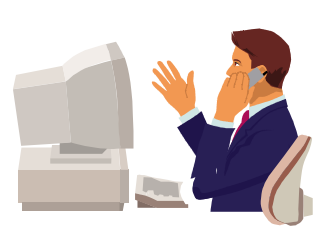

#### ⑤録音終了

無音声を検知後、10秒後に通話録音は停止します。 ※無音声検知時間は設定画面で変更可能です。

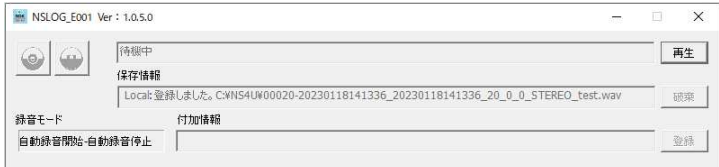

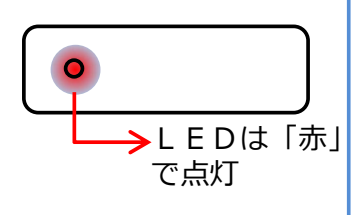

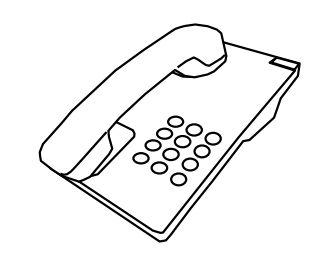

録音時、タスクトレイ、またはタスクバーにある アイコンが下図のように録音モードに変わります。

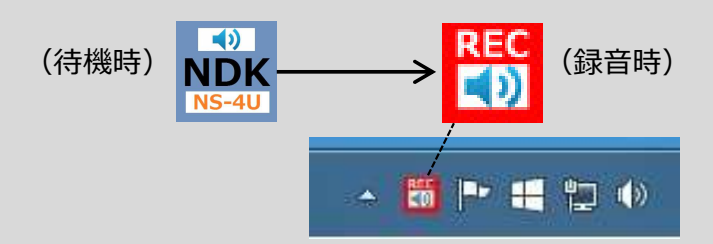

© Nagatsuka Denwa Kogyosho Co.Ltd. 2016-2023. All rights reserved.  $~\bm{\mathit{Page}\text{-}10}$ 

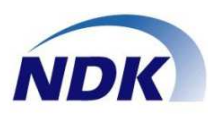

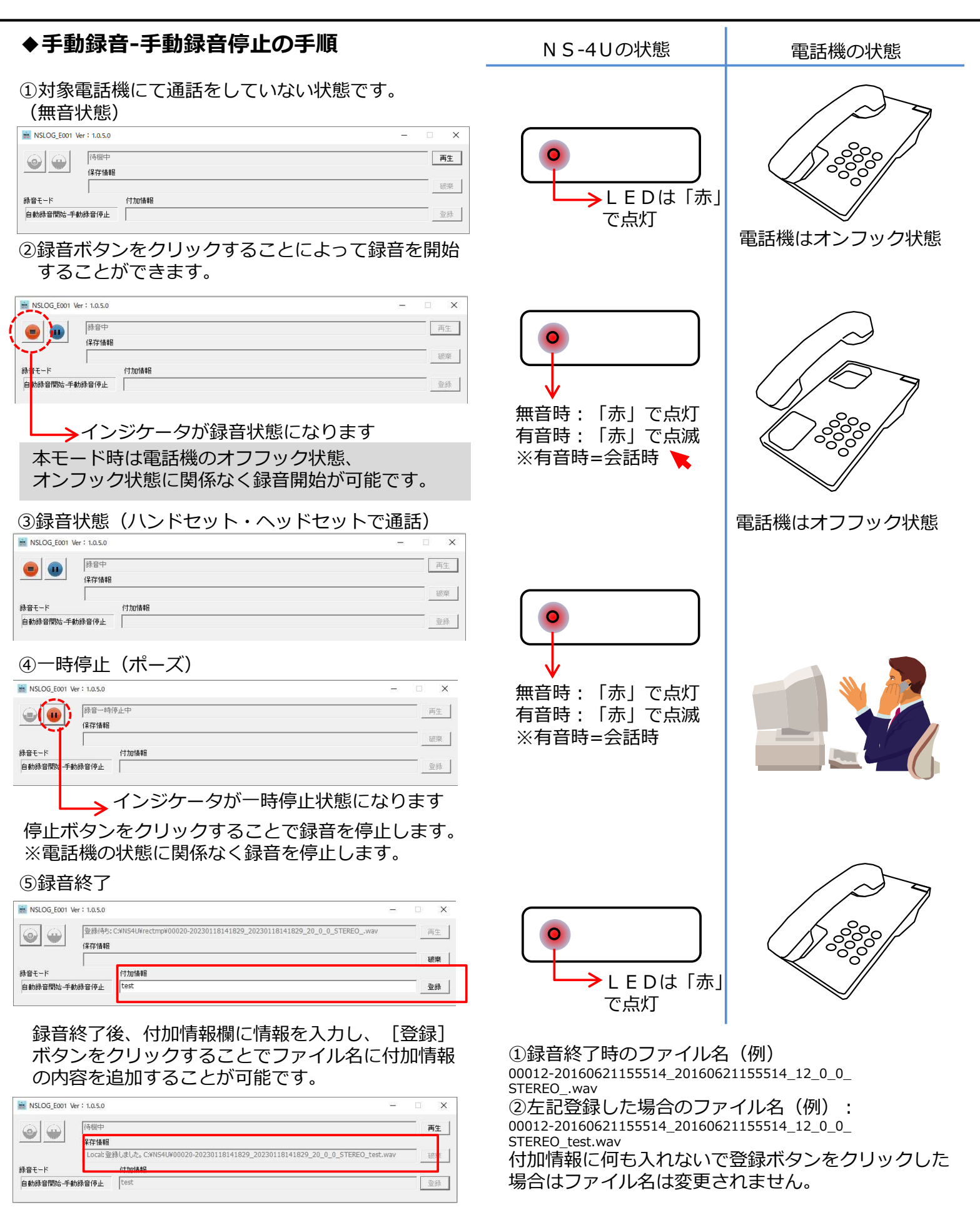

## 通話録音の操作(自動録音開始-手動録音停止)

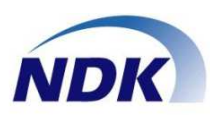

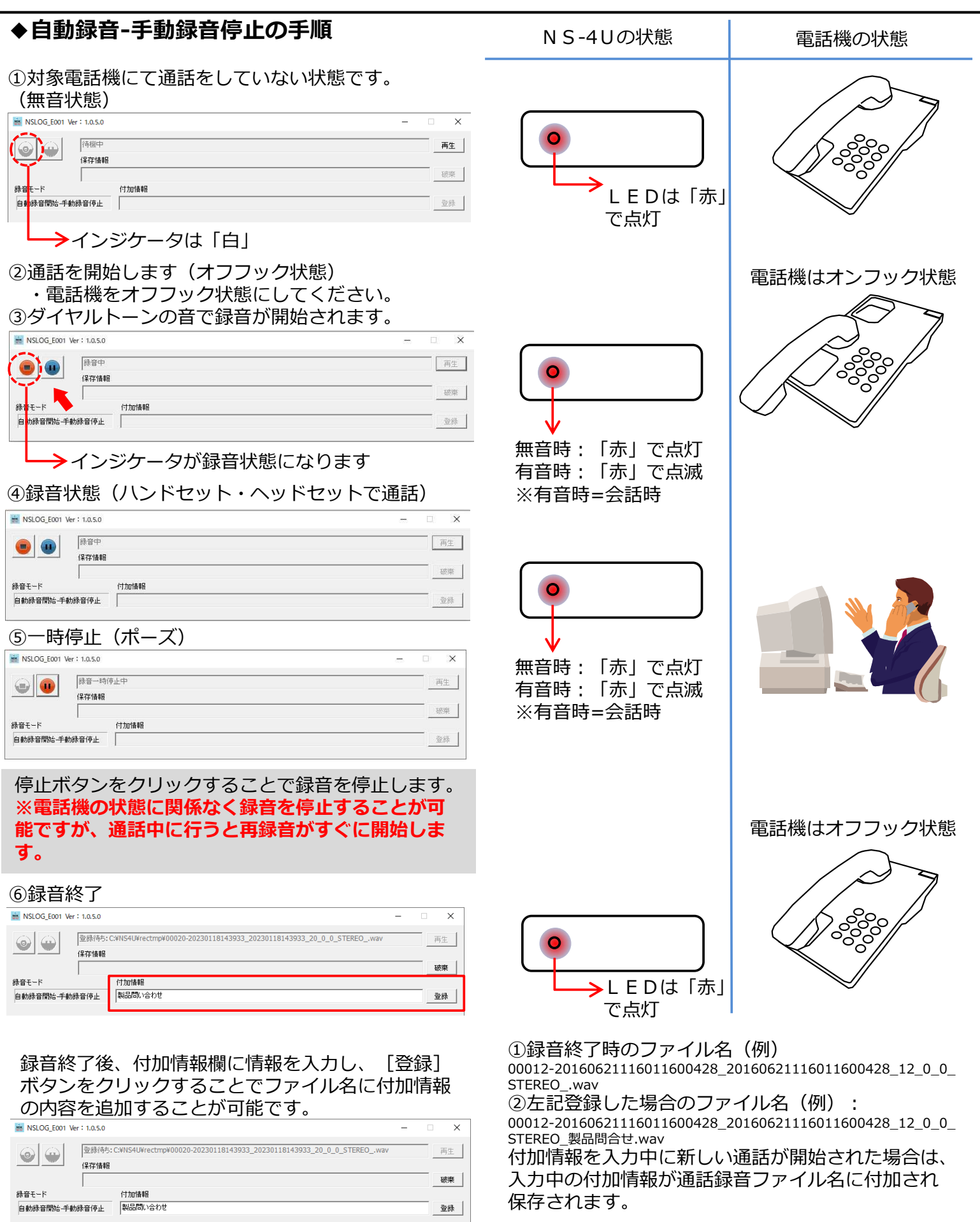

保存されます。

登録

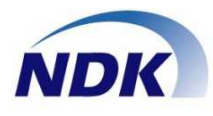

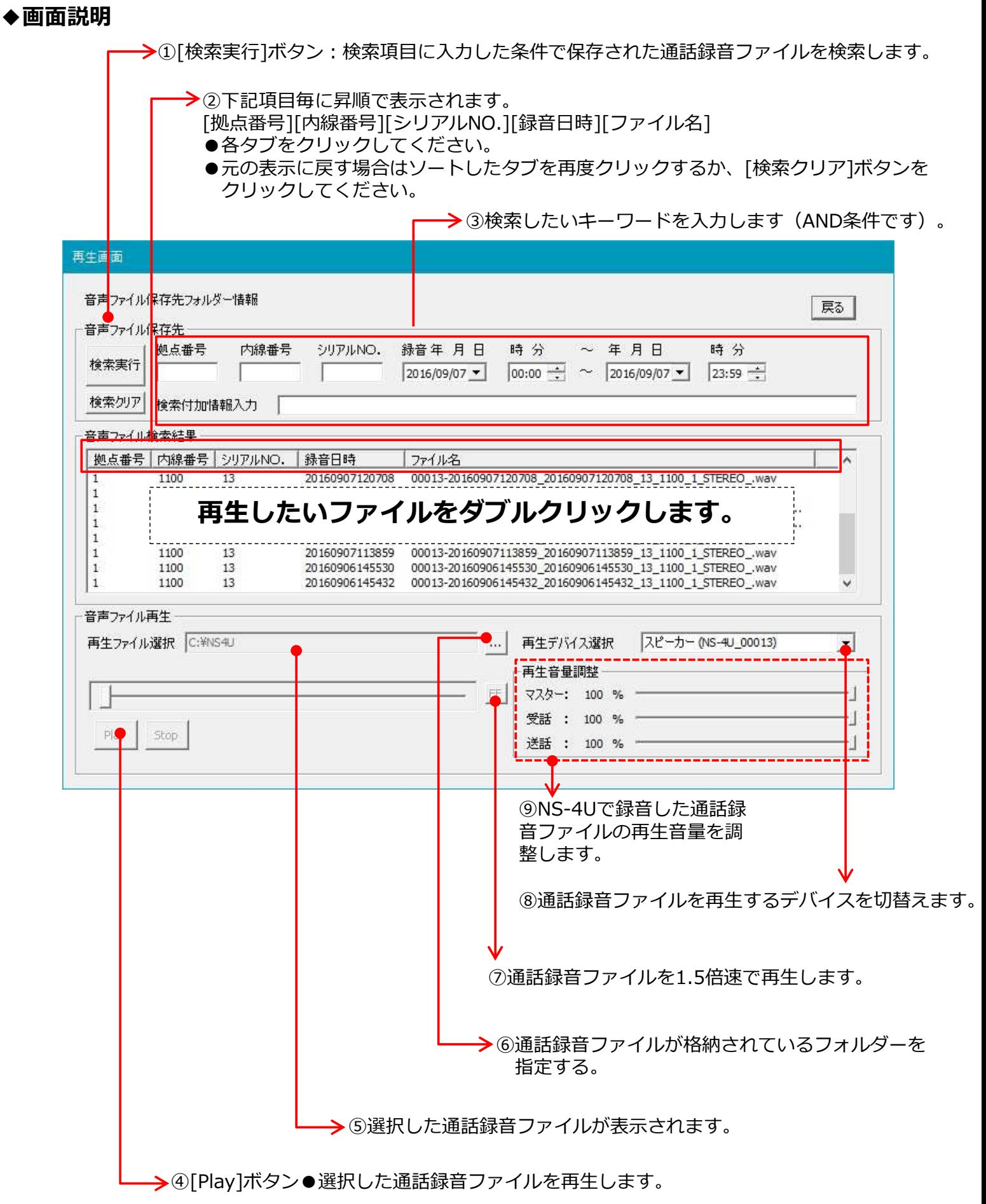

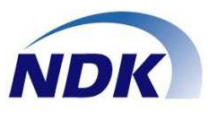

#### ◆画面説明

①NS-4U録音システムメイン画面にて [再生] ボタン をクリックします。

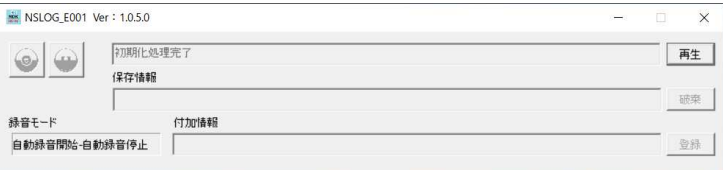

②下記、再⽣画面が表⽰されます。 保存された通話録音ファイルが一覧で表示されます。

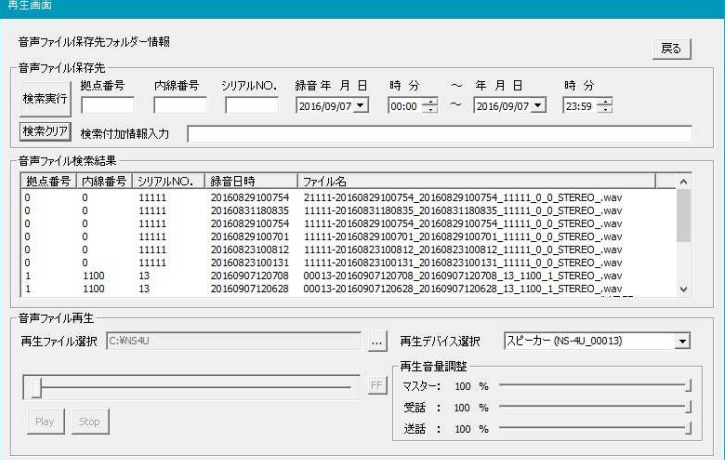

#### ③検索したい通話録音ファイルを検索項目で絞り込み ます。[検索実⾏]ボタンをクリックします。

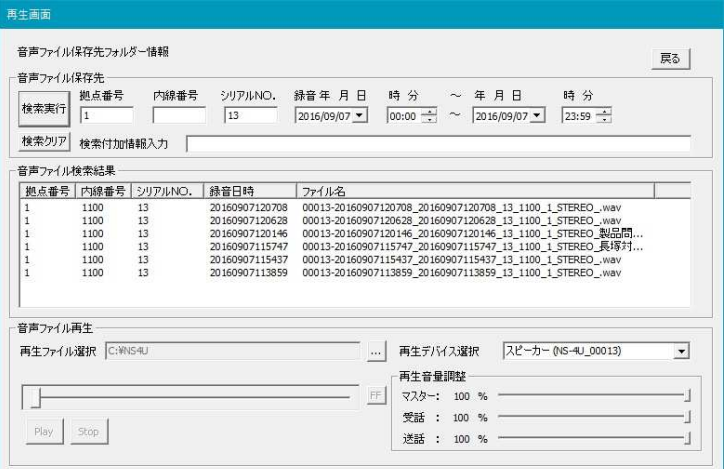

④検索した通話録音ファイルの中から再⽣したい ファイルをダブルクリックします。 [再生ファイル選択]に選択したファイル名が表示 されます。

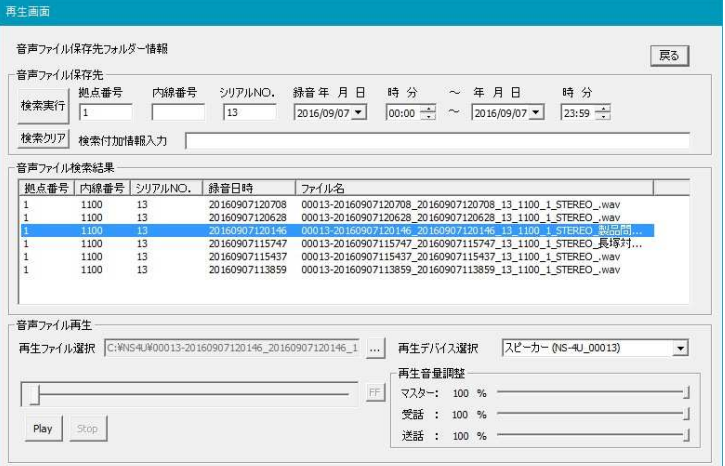

#### ⑤[Play]ボタンをクリックし、通話録音ファイルを 再⽣します。

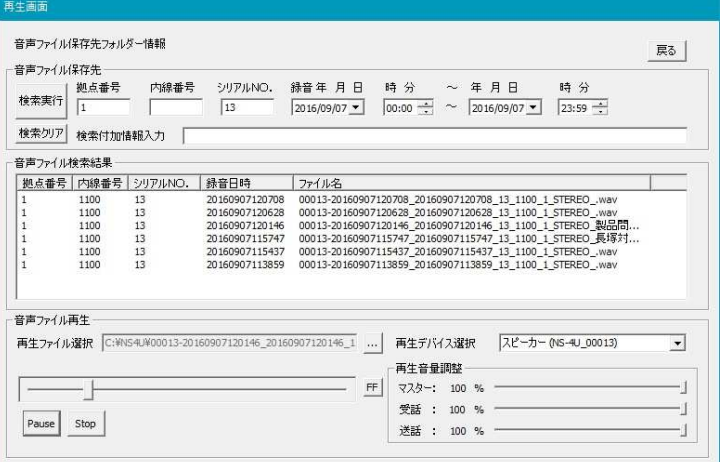

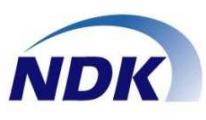

- ◆スタートアップの解除方法を説明します。
- ●管理者のアカウントでログインしてください。 ●ほかのソフトをすべて終了します。
- ◆画面左下のスタートボタンをクリックします。

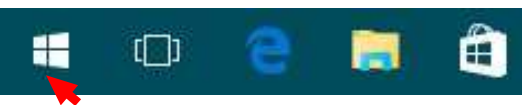

①「エクスプローラ」をクリックします。

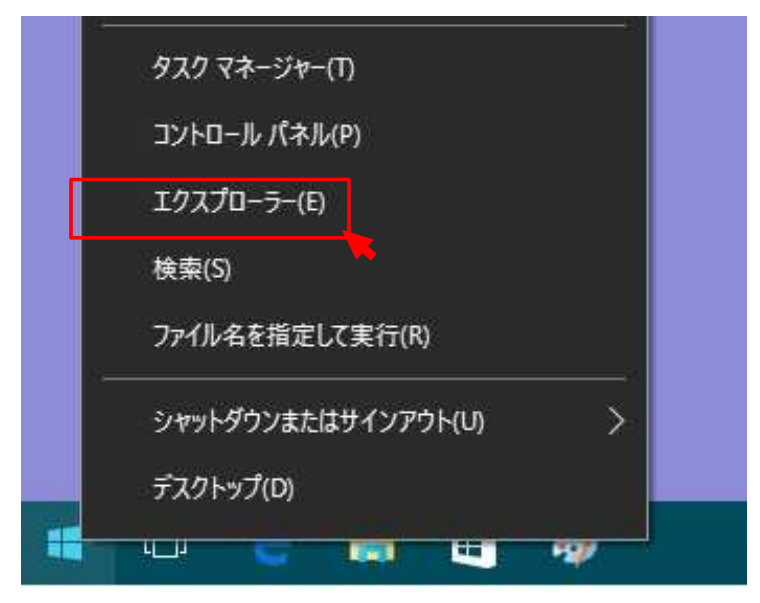

#### ②「エクスプローラ」が起動します。

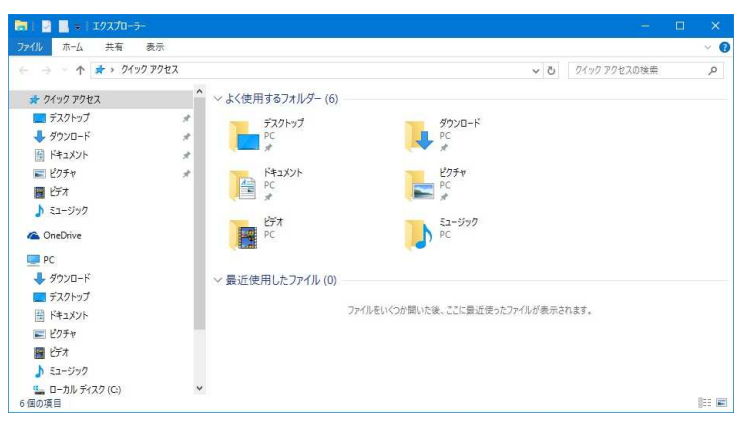

③「表⽰」をクリックして「隠しファイル」に チェックを入れます。

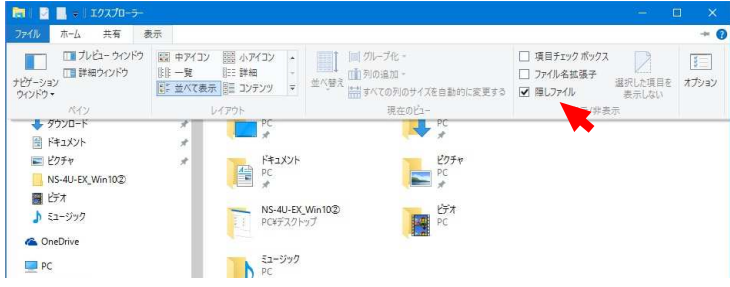

③c:¥programData>Microsoft>Windows>スタート メニュー>プログラム>スタートアップまでフォルダー を移動させます。

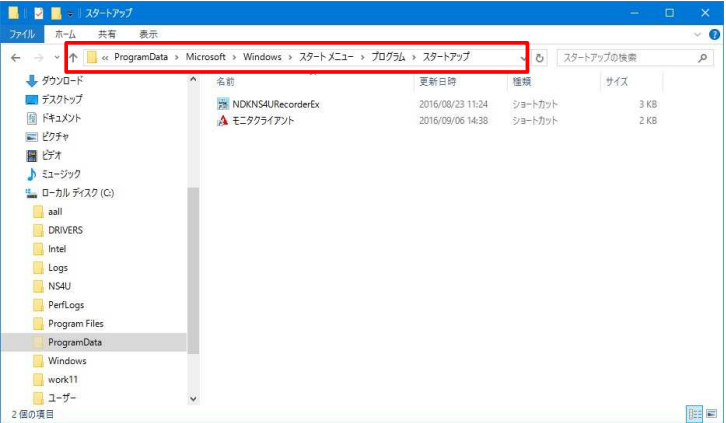

#### ④「NDKNS4URecorderEx」を右クリックします。

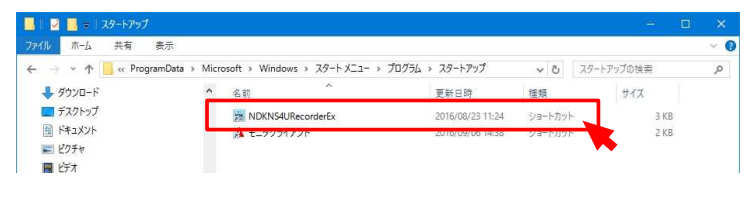

## ④「削除」を選択してクリックします。

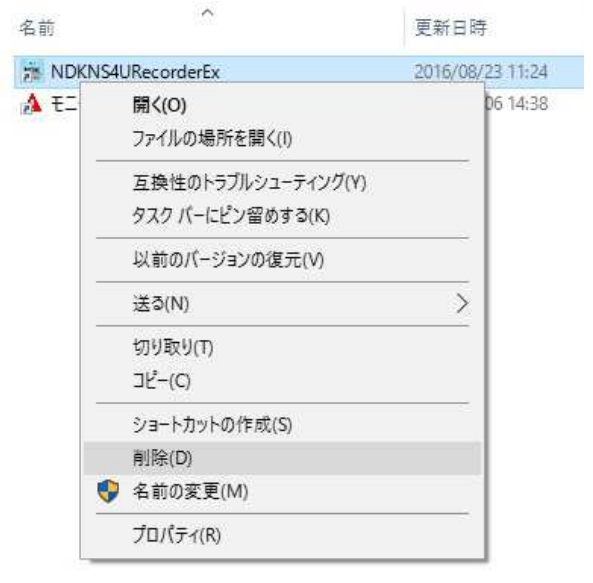

⑤次回のPCの起動から自動スタートがされなくなります。

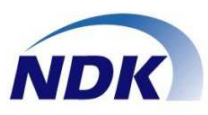

## ◆本ソフトウェアのアンインストールの 方法を説明します。

- ●管理者のアカウントでログインしてください。
- ●ほかのソフトをすべて終了します。
- ◆画面左下のスタートボタンをクリックします。

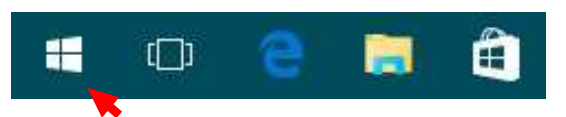

①「コントロールパネル」をクリックします。

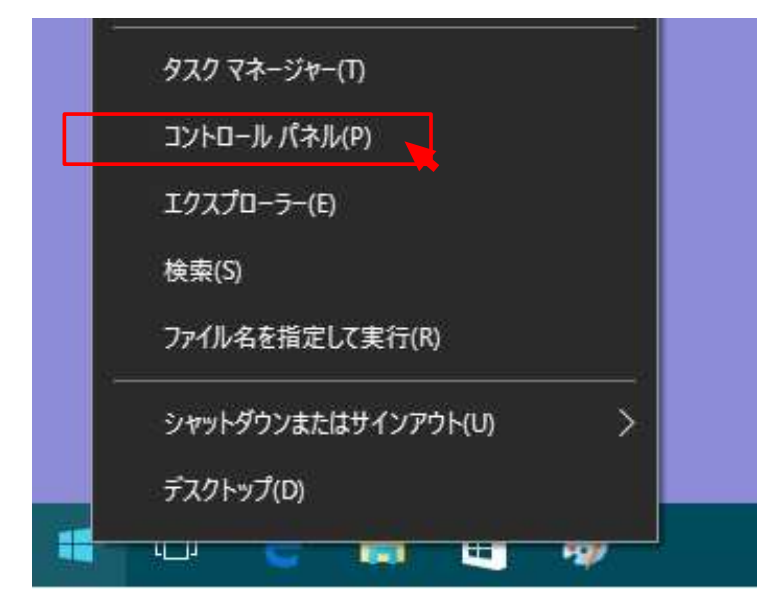

- ②「プログラム」
- ⇒「プログラムのアンインストール」をクリック します。

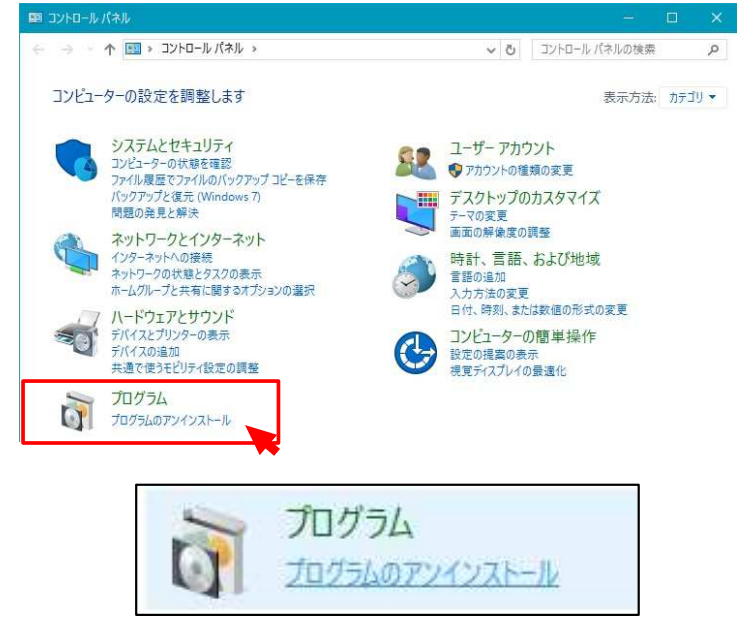

## 3プログラムの一覧が表示されます。

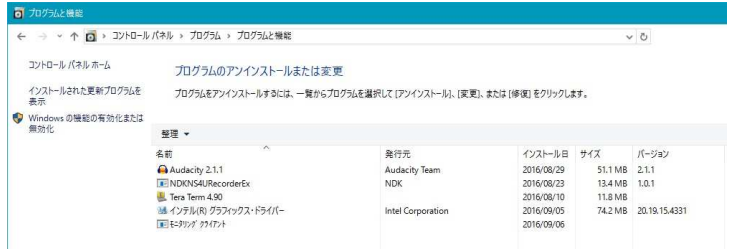

④「NDKNS4URecorderEX」を右クリックします。

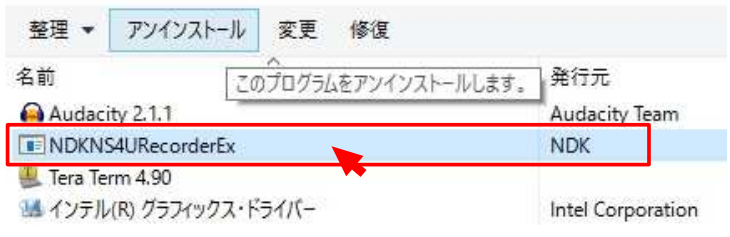

⑤「はい」をクリックします。削除が開始します。

アンインストールが実⾏され「NS-4U」通話録音 ソフトウェアが削除されます。

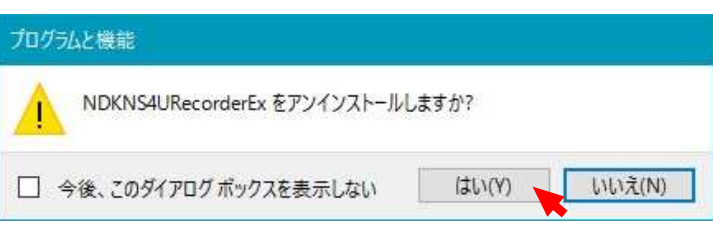

# エラーメッセージ①

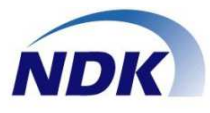

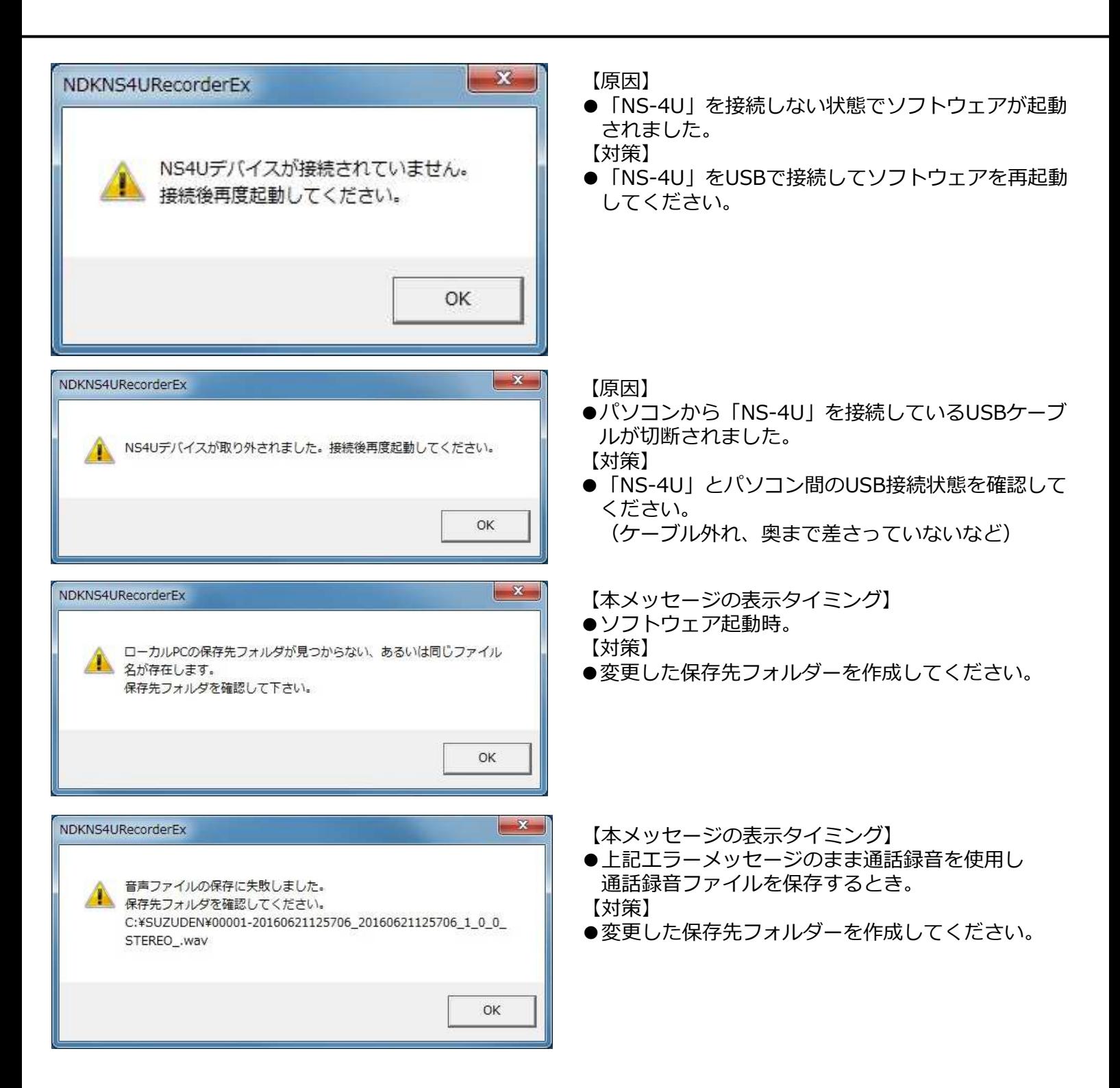

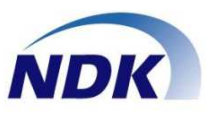

●通話録音ファイル登録の処理

登録ボタン押下または登録前の音声検知にて登録処理を実施した際、登録処理からの終了応答までが5秒間 ない場合、以下のメッセージを表⽰します。

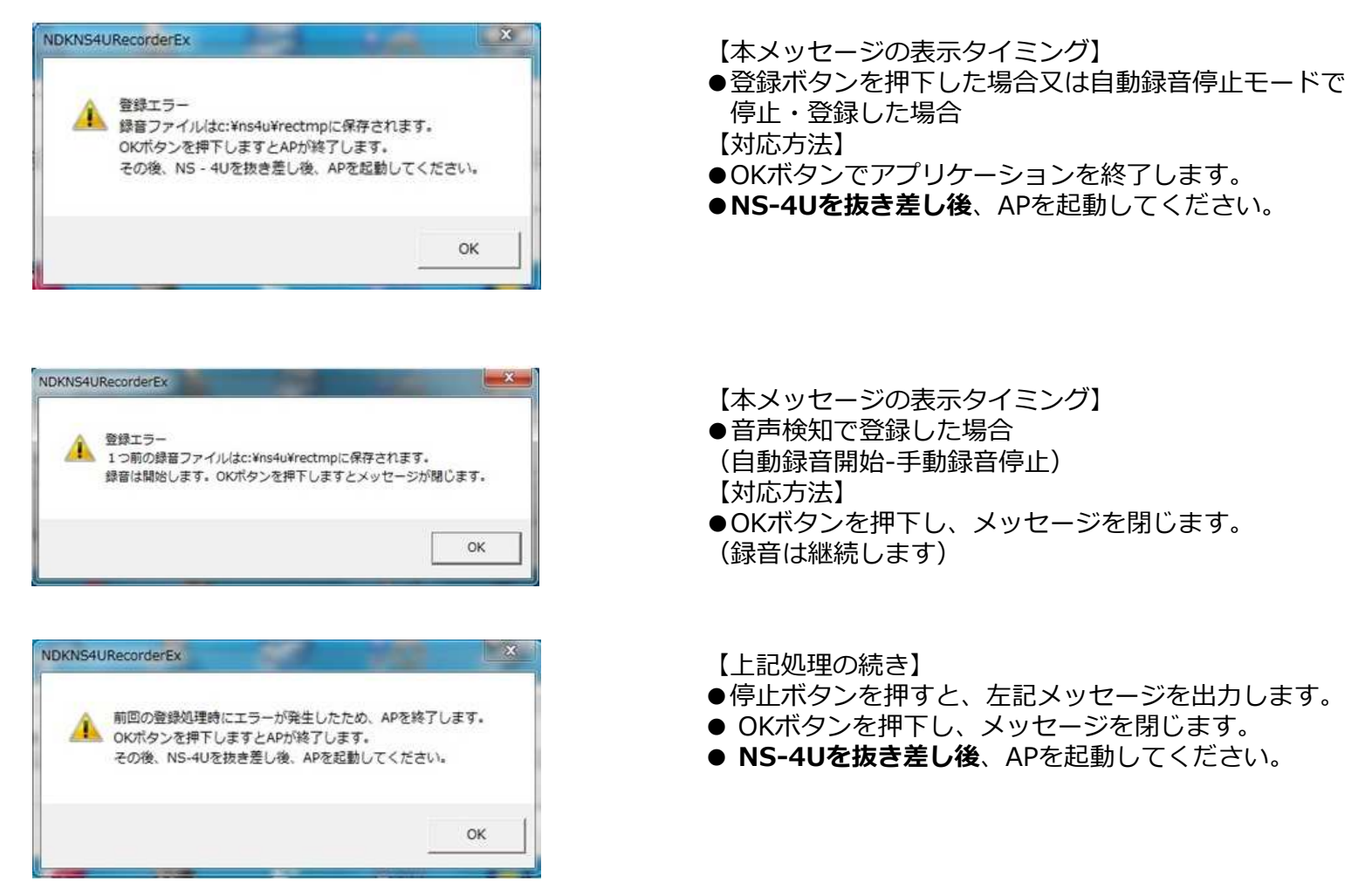

●録音停止処理

録音を停止した際、録音処理からの応答までが5秒間ない場合、以下のメッセージを表示します。

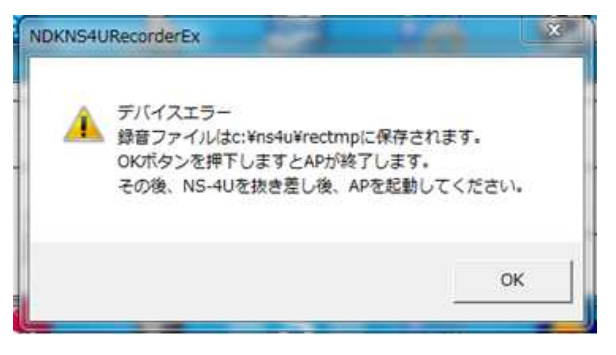

- 【本メッセージの表示タイミング】 ●停止ボタンを押下した場合又は自動録音停止モード で停止した場合 【対応方法】
- ●OKボタンを押下し、メッセージを閉じます。
- NS-4Uを抜き差し後、APを起動してください。

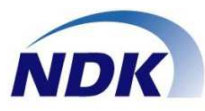

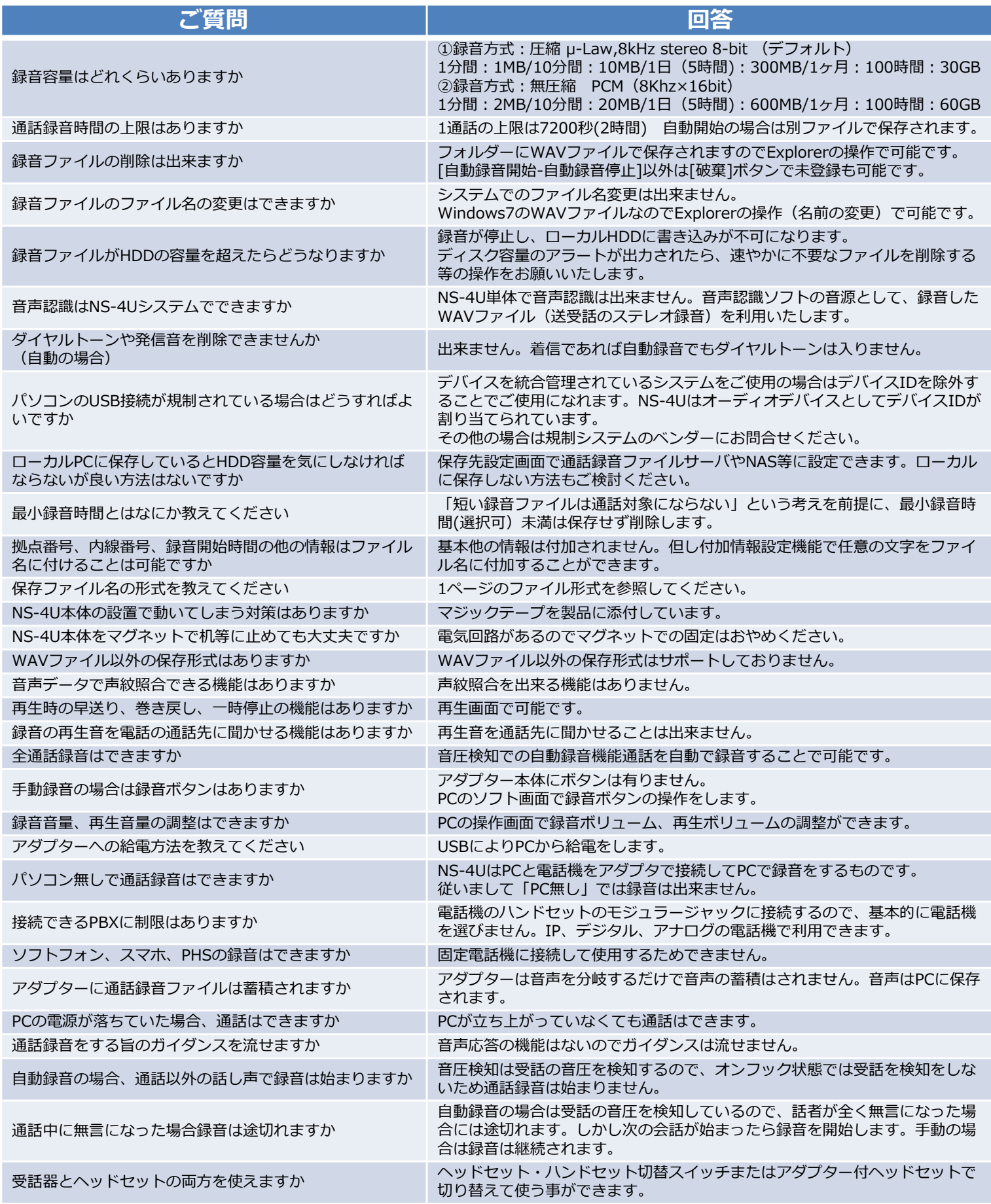

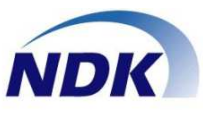

## ●ヘッドセット/ハンドセット切替スイッチを使用する

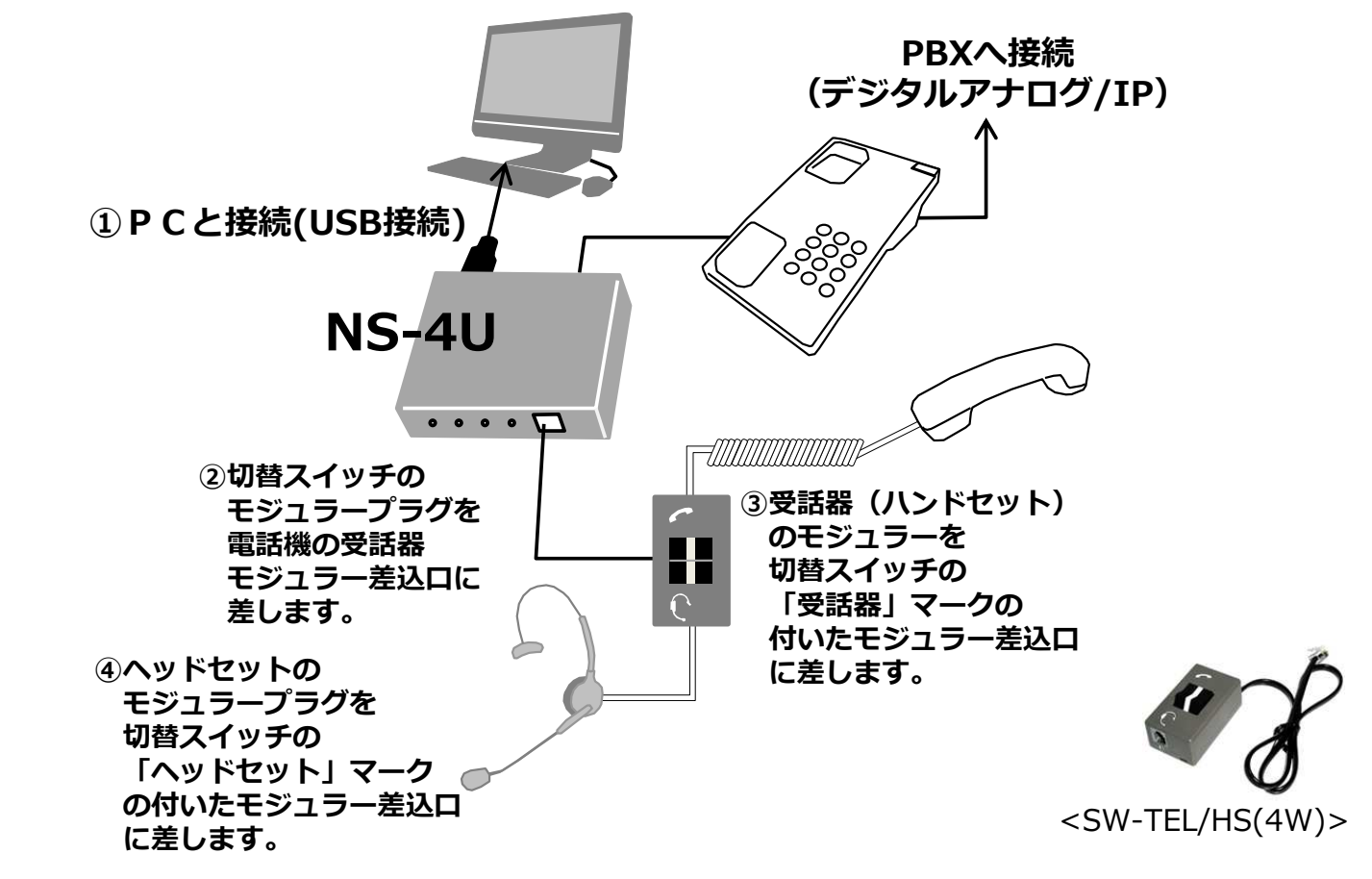

●ヘッドセット/ハンドセット切替スイッチを使用する

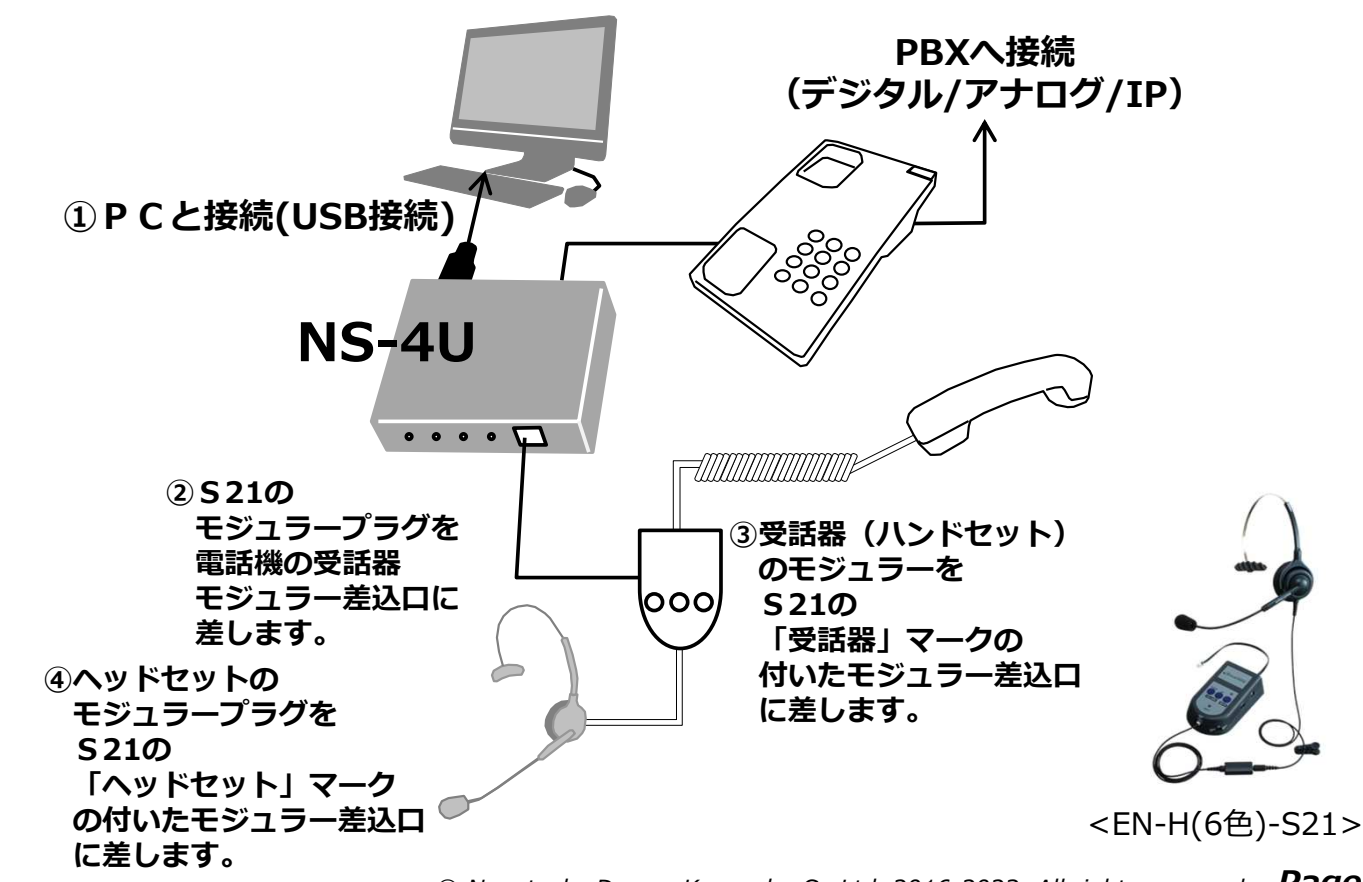

© Nagatsuka Denwa Kogyosho Co.Ltd. 2016-2023. All rights reserved. Page.-20

付録

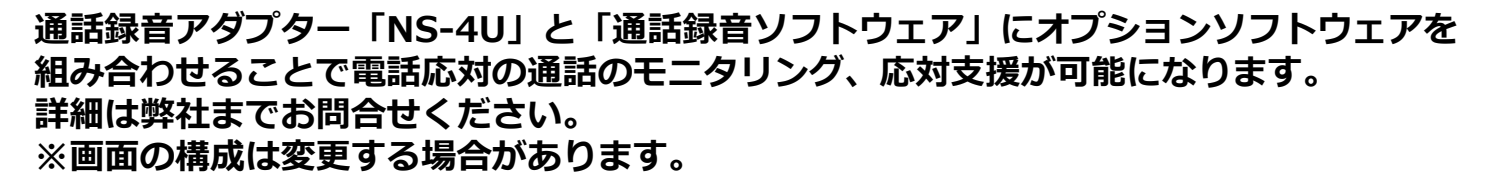

**NDK** 

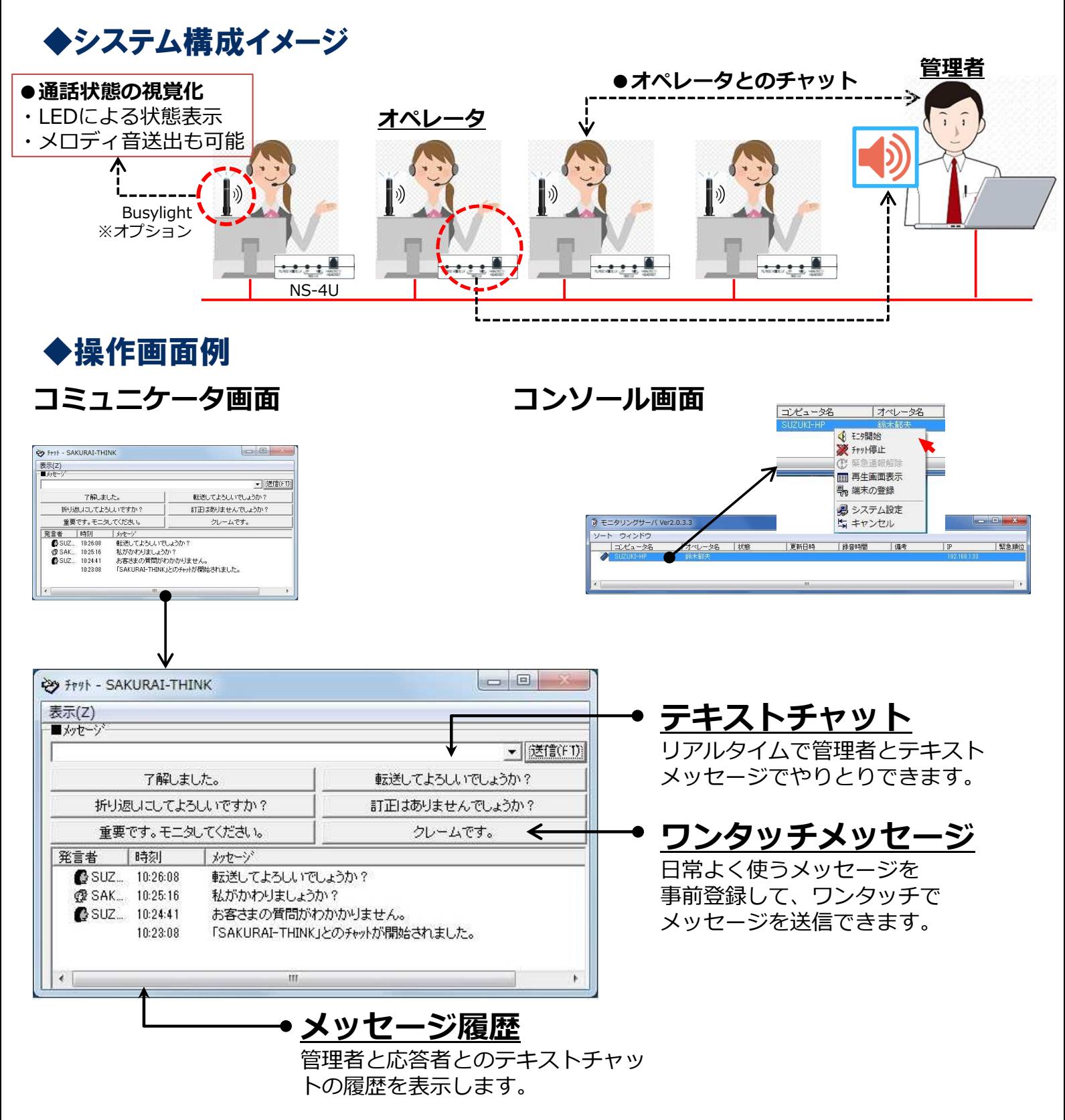

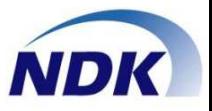

下記に本製品「NS-4U通話録音ソフトウェア」の重要事項(制約事項)等について ご説明いたします。

- 1.ハンドセットから再生する場合、ハンドセットをオフフックして再生することから、 ダイヤルトーンと再⽣音が同時に聞こえます。電話機のフックボタンを指などで 押さえる必要があります。
- 2.録音音量はOSに依存しています。Windows10でご使用の場合は、80〜90%で ご使用ください(電話設備の設定等によりますので適宜調整ください)。
- 2.自動録音開始や自動録音停止は、受話音を検知して制御しているため、受話音がなくなった 場合、録音が止まりファイルが分割します。 また、電話を切った後、録音停止時間中に次の通話が始まると、同じ録音ファイルとなります。 側音のない電話機の場合や、送話者が一方的に⻑く話す場合など、録音停止時間で調整が 必要となります。
- 3.録音デバイス、再生デバイスの既定のデバイス等を変更した場合は、アプリケーションを 再起動してからご使用ください。
- 4.通話録音ファイルの保存先フォルダー名称の文字数は"120文字"以内で設定してください。

5.付加情報の入力文字数に制限があります。

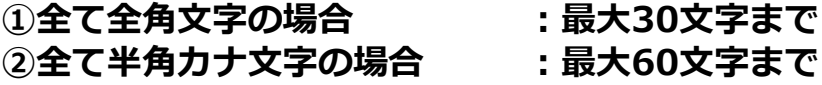

- 6.動作環境は下記の通りです。
	- OS︓Windows10 Professional/Windows11 Professional
		- $\cdot$  Ver : 21H1以上
		- NET FrameWork: 4.7.2以上

ハードディスク容量: 30MB以上 メモリー: 2GB以上

> 2023年1⽉(第01.05版) NQ-753S03-NS4U\_E001